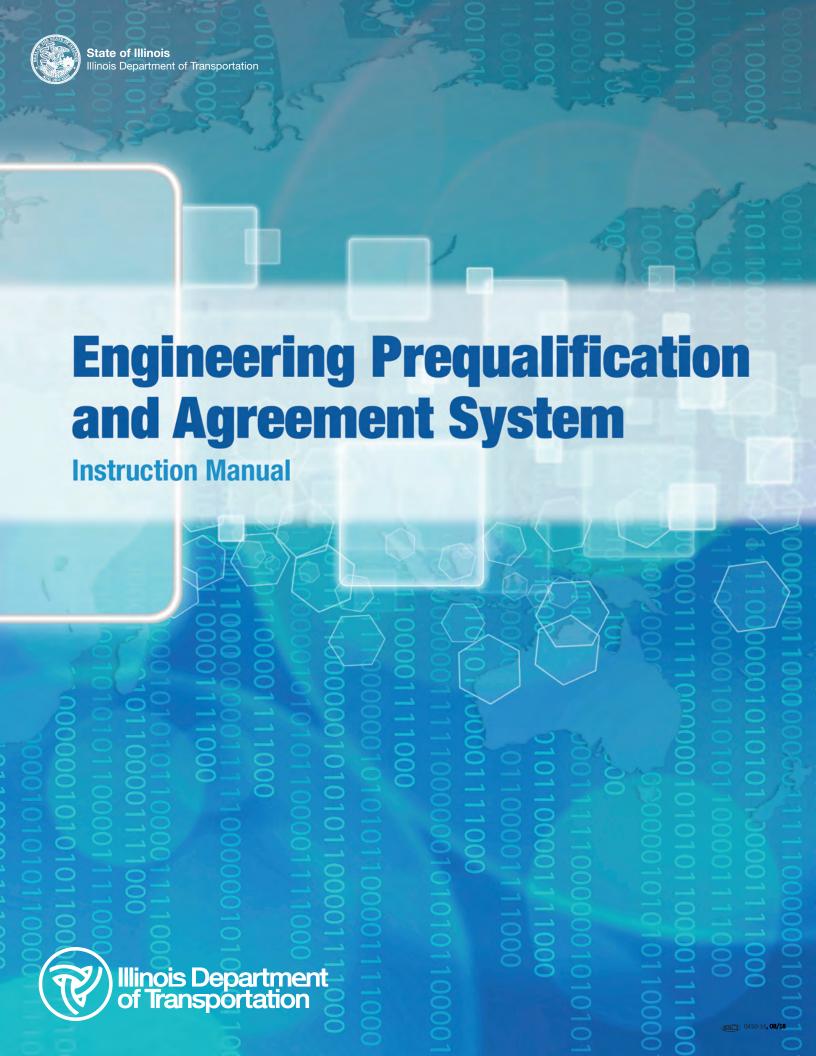

# Engineering Prequalification and Agreement System (EPAS) Manual

Prepared and Published by Illinois Department of Transportation Bureau of Design and Environment

> Springfield, Illinois February 10, 2022

## DOCUMENT CONTROL AND REVISION HISTORY

The Illinois Department of Transportation Engineering Prequalification and Agreement System Manual is owned by the Bureau of Design and Environment. The manual is reviewed during use for adequacy and updated by the Preliminary Engineering Section as needed.

#### Distribution

Portable Document Format (PDF) has been selected at the primary distribution format of this manual, and the official version is available on the IDOT website under Engineering, Architectural & Professional Services.

Individuals who choose to print a copy of the manual are responsible for ensuring use of the most current version.

#### Revision History:

| Revision Date <u>Description</u> |                                                                                                    | <u>Approval</u> |
|----------------------------------|----------------------------------------------------------------------------------------------------|-----------------|
| 02-10-22                         | Updated the following: Corporate Financial requirements, Ownership Structure, hardware requirements, and DBE certification.                                                                                                    | Jenni LeSeure   |
| 04-08-20                         | Streamlined formatting. Section 6: (1) added financial requirements: bonus and compensation analysis, (2) removed Question 3 prevailing rate schedule from financial requirements (3) removed electronic overhead chart option (4) added multiple rate question (5) updated certificate indirect costs (6) added SEFC checklist for submittals. Added Complex Categories under Section 6.6.5. Updated Section 10 Reports. Updated screen shots. | Jenni LeSeure   |
| 08-02-18                         | Updated Cover, added information regarding submittal of Subconsultant Utilization Plan in the Statements of Interest.                                                                                                    | Carrie Kowalski |
| 08-01-17                         | Updated Cover, added separate title page and Document Control & Revision History. Included a sample of a trial balance and clarified In-house Direct Costs.                                                                                                    | Carrie Kowalski |

## CONTENTS

| 1 | Intro | duction                                           | €        |
|---|-------|---------------------------------------------------|----------|
| 2 | Disc  | laimer                                            | 6        |
| 3 | FΡΔ   | S Minimum Requirements                            | 6        |
| • | 3.1   | Ch Hardware requirements                          |          |
|   | 3.2   | Software requirements                             |          |
|   | 0.2   | Contware requirements                             |          |
| 4 | Logg  | ging On To EPAS                                   | 7        |
| 5 | EPA:  | S Home Screen & Navigation                        |          |
|   | 5.1   | SEFC Application Grid                             |          |
|   | 5.2   | SOI Application Grid                              |          |
| 6 | SEE/  | C Entry                                           | 41       |
| 6 |       | C Entry                                           | 14       |
|   | 6.1   | SEFC Status Column                                |          |
|   | 6.2   | Corporate Profile Screen                          |          |
|   | 6.3   | Corporate Financial Screen                        |          |
|   |       | 6.3.1 Overhead Data                               |          |
|   | 6.4   | Staffing Screens                                  |          |
|   |       | 6.4.1 Add Staff                                   |          |
|   |       | 6.4.2 Delete Staff                                | 32       |
|   |       | 6.4.3 Annual Fee Capacity                         |          |
|   | 6.5   | Corporate Detail Screens                          | 35       |
|   |       | 6.5.1 Ownership                                   |          |
|   |       | 6.5.2 Certificates and Licenses                   |          |
|   | 6.6   | Prequalification Category Screen                  |          |
|   |       | 6.6.1 Add a Category                              |          |
|   |       | 6.6.2 Delete a Category                           |          |
|   |       | 6.6.3 When to Update Categories                   |          |
|   |       | 6.6.4 Completing Questionnaires                   |          |
|   |       | 6.6.5 Complex Categories                          |          |
|   |       | 6.6.6 Environmental Prequalification Instructions |          |
|   |       | 6.6.7 Specialty Category                          |          |
|   | 6.7   | Summary and Submit Screen                         |          |
|   |       | 6.7.1 Resolving the Errors                        |          |
|   |       | 6.7.2 SEFC Check sheet                            | 57       |
|   | 6.8   | SEFC Approval                                     | 59       |
| 7 | Whe   | n and What to Submit: Start New; Renew; or Amend  | 6(       |
|   | 7.1   | Start New SEFC                                    |          |
|   | 7.2   | Renewing a SEFC:                                  |          |
|   | 7.3   | Amending a SEFC                                   |          |
| 8 | SOL   | Entry                                             | e        |
| J | 8.1   | Start a SOI                                       |          |
|   | _     |                                                   |          |
|   | 8.2   | SOI Screens                                       |          |
|   |       | 8.2.1 Forms Screen                                | 69<br>71 |
|   |       | 877 Lurrent Unimations Screen                     | //       |

|    |      | 8.2.3 Delinquent Debt Screen            | 71   |
|----|------|-----------------------------------------|------|
|    |      | 8.2.4 Attachments Screen                | 72   |
|    | 8.3  | SOI Item Screens                        | 73   |
|    |      | 8.3.1 Firm Interest & Photos            | 73   |
|    |      | 8.3.2 Exhibit A                         | 74   |
|    |      | 8.3.3 Exhibit A Staffing                | 81   |
|    |      | 8.3.4 Exhibit B                         | 84   |
|    |      | 8.3.5 Project Experience Screen         | 8888 |
|    | 8.4  | Summary and Submit                      | 91   |
| 9  | Mana | aging Your EPAS Account                 | 93   |
| •  | 9.1  | Adding Multiple User(s) to your Company |      |
|    | 9.2  | Forgot Password                         |      |
|    | 9.3  |                                         |      |
|    |      | Change Password                         |      |
|    | 9.4  | Change Password                         | 97   |
| 10 | Repo | orts                                    | 99   |
| _  |      | Prequalified Environmental Staff Report |      |
|    |      | 2 Security Vendor Audit Report          |      |
|    |      | ·                                       |      |
| 11 |      |                                         |      |
|    |      | 1 EPAS                                  |      |
|    | 11.2 | 2 SEFC                                  | 104  |
|    | 11.3 | 3 SOI                                   | 106  |
| 12 | Conf | tact                                    | 107  |

## 1 INTRODUCTION

This is an instruction manual to help firms complete the Statement of Experience and Financial Condition (SEFC) and the Statements of Interest (SOI).

## 2 DISCLAIMER

All photos used in this manual are not indicative of an actual company or PTB/Item within the EPAS system. These photos and examples and used for **illustrative purposes only**.

## 3 EPAS MINIMUM REQUIREMENTS

Minimum requirements to execute the EPAS system are listed below:

## 3.1 Hardware requirements

- Must have Broadband Internet Connection
- Must have either: Internet Explorer (IE), Microsoft Edge or Google Chrome browser
- Must have XP or higher operating system
- Must have at least a 2GB or higher main memory
- Must be running on screen resolution of 1024 x768 or higher

## 3.2 Software requirements

- The EPAS Application needs cookies to be enabled in your browser. To enable cookies, please follow the steps below:
  - 1. Select the **Tools** menu on your IE Browser menu
  - 2. Select Internet Options
  - 3. Select the Privacy tab
  - 4. Select the **Default button** (or manually slide the bar down to 'Medium')
  - 5. Select the **OK** button
- The EPAS Application also needs JavaScript enabled on your browser. To enable Java Script, please follow the steps below
  - 1. Select the **Tools** menu on your IE Browser menu
  - 2. Select Internet Options, and then Select the Security tab.
  - 3. Select the **Internet** zone.
  - 4. If you do not have to customize your Internet security settings, Select Default Level and proceed to step 4. If you have to customize your Internet security settings, follow these steps:
    - a. Select Custom Level.
    - b. In the **Security Settings Internet Zone** dialog box, Select **Enable** for **Active Scripting** in the **Scripting** section.
  - 5. Select the **Back** button to return to the previous page, and then Select the **Refresh** button to run scripts.
  - 6. Help Is available: Once Logged on, in the upper right corner select the Help Button. https://apps.dot.illinois.gov/EPAS/Home/Instructions

## 4 LOGGING ON TO EPAS

#### Login Screen:

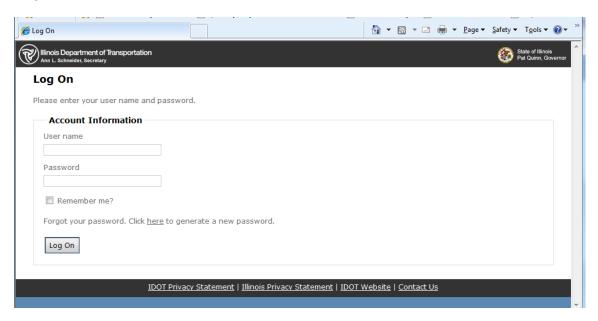

Firms that are new to prequalification with IDOT are required to request an account.

Review the description and minimum requirements (see <u>IDOT website</u>) to determine which categories the firm would be qualified to do. Once a firm determines that it does want to become prequalified, e-mail <u>DOT.ConsultantServices@illinois.gov</u> and indicate your interest in becoming a prequalified engineering consultant, and attach the Federal Form, W-9.

Once your account has been established the following procedure can be used to log in:

- 1. **Username**: Your TIN # (FEIN) (do **NOT** use spaces or dashes)
- 2. **Password**: Welcome (Initial password if new to EPAS System).
  - Firms currently prequalified will use the TIN or additional user name(s) established by your firm and the password created by your firm.
- 3. Select the Log On button.
- DOT.ConsultantServices@illinois.gov and include the Username. A new password generated by the system will be sent to the user email in EPAS. (This e-mail is established by the firm and IDOT cannot modify) For security, the password can only be sent to the e-mail established.

The following screen appears the first-time logging into the EPAS system:

## **Change Password Screen**

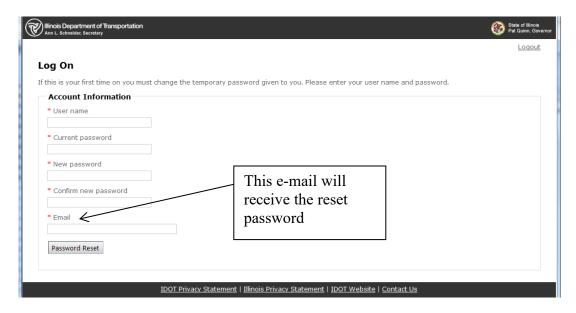

1. Enter your Username

This will be the same username that you entered in the above screen (if you entered your TIN #, then reenter the TIN #).

- 2. Enter the current password

  This will be **Welcome** for the first time.
- 3. Enter your new password and confirm your new password.
- 4. Enter your Email address.

This email will be utilized by IDOT to send you password reset notification if your account is locked out due to 3 unsuccessful login failures.

- Note for security, reset passwords must be sent to the e-mail listed. It is important to keep this e-mail current.
- If locked out send an e-mail requesting the password be reset and include the User ID to DOT.ConsultantServices@Illinois.gov
- 5. After you log in, the screen below will be displayed. This screen will display all the SEFC applications.

NOTE PASSWORD REQUIREMENT: Password must be at least three of the following four-character groups and must be a length of 7 or greater

- English uppercase characters (A through Z);
- English lowercase characters (a through z);
- Numerals (0 through 9);
- Non-alphabetic characters (!, \$, #, %, @, &, \*, ~)

## 5 EPAS HOME SCREEN & NAVIGATION

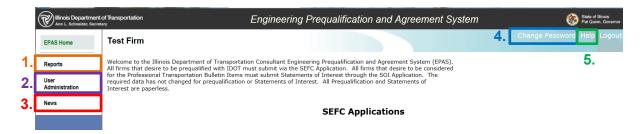

#### 1. Reports

To run reports, select "Reports", in the **Orange** box, where you can run reports in regards to Prequalified Environmental Staff (if your firm is prequalified in Environmental Reports) and a list of users for your firm (Security Vendor Audit Report).

#### 2. <u>User Administration</u>

This option, in the **Purple** box, allows users to create and manage permissions within your firm.

#### 3. News

Select News, in the **Red** box, for information regarding consultants. Information regarding Professional Transportation Bulletins, processes etc. are posted here.

#### 4. Change Password

To change your password, select "Change Password" in the Blue box.

#### 5. Help

The Help Button, in **Green** box, has helpful information and links for prequalification, bulletins, etc. Selecting Help takes the user to this Screen:

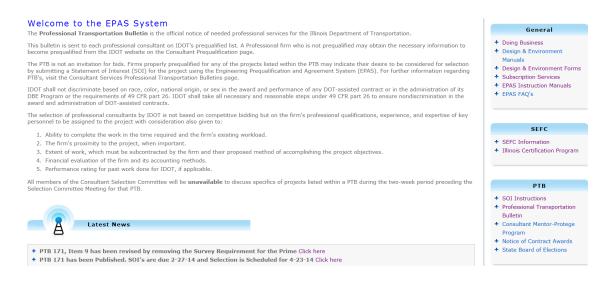

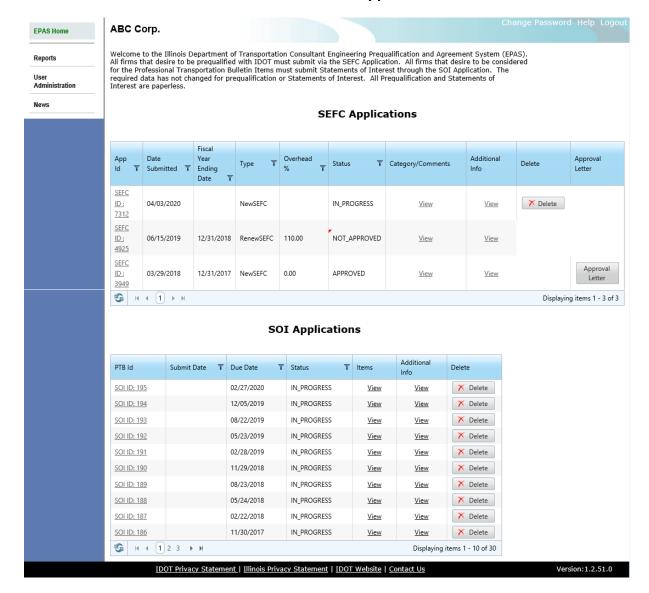

#### **EPAS Home: View of firm's with SEFC and SOI Applications**

The above screen will list all the Firm's SEFCs and SOIs submitted.

If this is your first time using the EPAS system, you will not see any SEFCs.

## 5.1 SEFC Application Grid

- App Id: If you Select the <u>SEFC ID (#):</u> link in the App Id column, the system will display
  the Corporate Profile page if your application status is IN\_PROGRESS. Otherwise, the
  system will display a READ ONLY copy of the SEFC application in a different Internet
  Explorer window.
- Submit Date: Date SEFC was submitted.

- <u>Fiscal Year Ending Date</u>: Fiscal year end date is specific for the firm and is the FY data
  of the financial information submitted not the date submitting, entered during <u>SEFC Entry</u>.
- <u>Type</u>: Type of SEFC submitted (there are three types, see <u>Section 7: When and What to Submit: Start New; Renew; or Amend</u> for more information).
- Overhead Rate %: Overhead rate for the firm, used for invoicing.
- <u>Status</u>: Status of the SEFC, see detailed description of each status see <u>Section 6.1</u> SEFC Status Column.
- <u>Category</u>: If you select the <u>View</u> link in the Category column, it will display all prequalification categories applied for, category qualification status, and comments from IDOT related to the category.
- Additional Info: If you Select the **View** link in the Additional Info column (SEFC & SOI Application grids), it will display all information, which was requested by IDOT. (<u>This note</u> is retained with the file even after the additional information is received).

## 5.2 SOI Application Grid

- <u>PTB Id</u>: If you Select the **SOI ID** link in the PTB Id column, the system will display the SOI Home page if your application status is IN\_PROGRESS. Otherwise, the system will display a READ ONLY copy of the SOI application in a different Internet Explorer window.
  - IMPORTANT: IN\_PROGRESS means the application is in the firms work queue. IDOT does NOT have access to your application at this time.
- <u>Items</u>: If you select the **View** link in the Items column, it will display all items applied for in the particular PTB, the items status and any comments from IDOT related to the item.
- <u>Additional Info</u>: If you Select the *View* link in the Additional Info column (SEFC & SOI Application grids), it will display all information, which was requested by IDOT. (<u>This note is retained with the file even after the additional information is received</u>).

## **6 SEFC ENTRY**

#### **SEFC List**

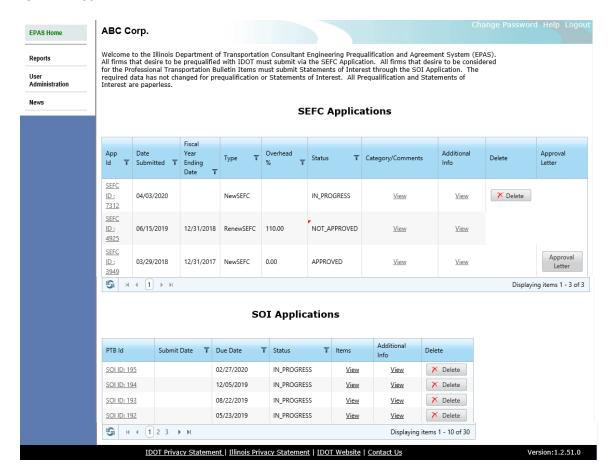

The above screen will list all the SEFCs that have been submitted. (If the firm has not applied for prequalification before the SEFC Application will be empty).

#### SEFC List shown when there has not been a SEFC submitted.

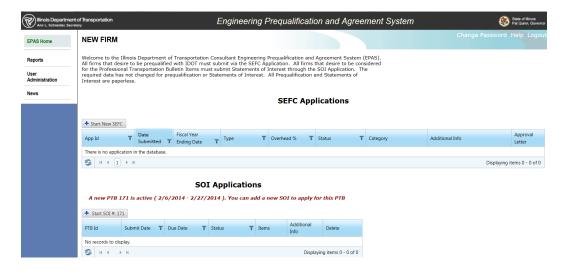

Select the **Start New SEFC** button to create a SEFC to be submitted to IDOT. This is used for first time applicants, and every third year when the firm's Entire SEFC is due.

To see what each column means review Section: 5.1 SEFC Application Grid.

#### 6.1 SEFC Status Column

Once an application has been submitted it will go through several "Status" stages:

- 1. <u>In Progress</u>: The firm is working on an application. IDOT does **NOT** have the application & does not have access to the application until the firm submits.
- 2. **Submitted**: The firm has submitted the application. Until IDOT reviews and approves (status says "approved or not approved") there cannot be an additional application created. Only one active application is allowed.
- 3. <u>Initial Review:</u> The application has been checked out by IDOT staff to make sure the correct data is included for review. At this time, it may be returned to the firm for Additional Information.
- 4. <u>ADDITIONAL INFO REQUIRED</u>: The firm's work queue will show, additional information is required and by selecting View under the Additional Info column, the firm can easily see the required data to be added and/or revised.

#### **SEFC Applications**

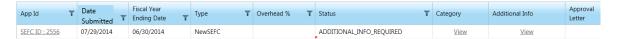

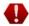

- 5. <u>Initial Review Approved:</u> This means the correct data is in the application and the application can be reviewed in its entirety by the required IDOT staff.
- 6. **Ranking Process:** The requested Prequalification Categories are being reviewed.
- 7. Ranking Complete: The review of the Prequalification Categories has been completed. Corporate and Financial Data may or may not have been completed at this time. Logon to EPAS and if there is a RED triangle by the Overhead % column, audits has reviewed. Hover over the triangle and the audit comment can be seen.

If there is **NOT** a triangle, the audit review has not been completed.

Example: The prequalification categories are being reviewed and the audit section has completed their review.

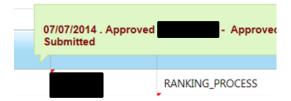

Example: The prequalification categories are being reviewed and the audit section has **NOT** completed their review.

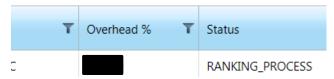

Firms can log into EPAS and check the status of the submittal at any time.

When the application has been reviewed in its entirety, the firm's status will be marked as either **Approved** or as **Not Approved**.

Once the application shows either approved or not approved, the firm can create another application.

When creating a New, Renew, or an Amend Application the EPAS system creates a copy of the last approved application for modification.

NOTE: A firm shown as Not Approved is required to do a NEW SEFC application and is NOT considered prequalified until IDOT completes the review.

## **6.2 Corporate Profile Screen**

#### **Corporate Profile Screen**

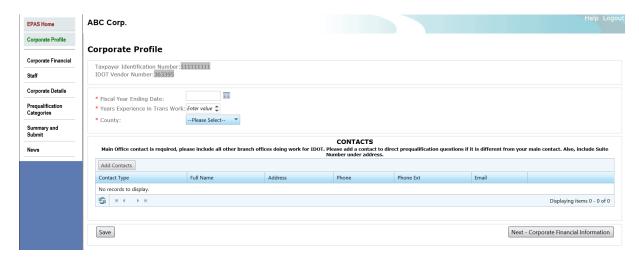

This is the Corporate Profile Screen, which shows your TIN and your IDOT vendor number. All required fields are marked with \*. The system will let you bypass required fields initially.

The required fields must be completed before the system will allow you to submit to IDOT.

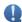

- Fiscal year end date is specific for the firm and is the FY data of the financial information submitted not the date submitting.
  - 0

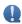

Please add a contact to direct prequalification questions if it is different from your main contact and a performance contact if different from Main.

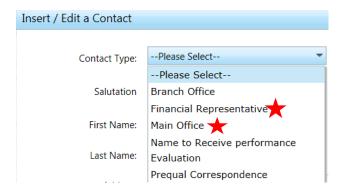

Include **COMPLETE** address, street, suite, city, state, zip, etc.

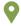

- Select **Save**: This button will save the information and remain on the same page.
- Select Next: This button will save the information and navigate you to the next page
   Corporate Financials page.

## 6.3 Corporate Financial Screen

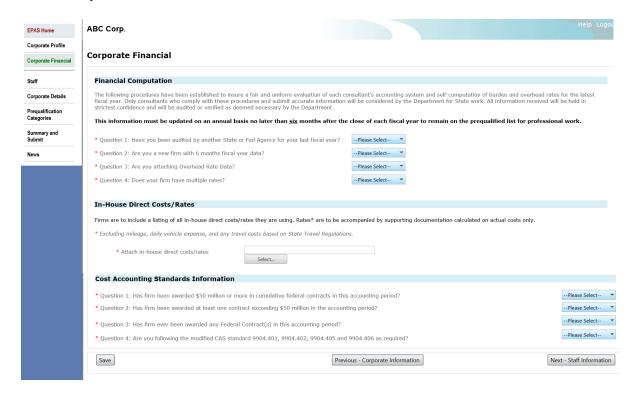

This is the Corporate Financial Screen. This screen is only accessible by a user that has access to your company's financial data (See <a href="here">here</a> to see instructions on adding users to the company with Financial or non-financial roles). All attachments must be attached in the proper space, or applications could be returned.

All required fields are marked with \*.

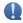

<u>\*Question 1</u>: (must answer yes or no)
 If yes, then attach your Cognizant audit by a State or Federal Agency along with copy of the Audit Report. A Private company or independent CPA audit IS NOT ACCEPTABLE.

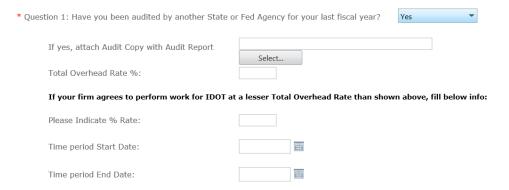

• <u>\*Question 2:</u> (must answer yes or no)
If yes, then attach your financial data for the 6, or more months, and our auditors will give you an overhead rate.

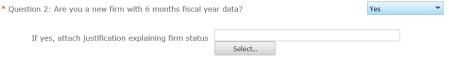

- <u>\*Question 3:</u> (must answer yes or no)
   If yes, you must attach the following:
  - <u>Tax Return</u>: Last fiscal year taxes, or 6 month tax extension if your taxes have not yet been completed. The tax return should be signed and include all applicable schedules and statements. IF an extension is submitted, once taxes are finalized you must submit the taxes through an <u>Amended SEFC</u>.
  - <u>Trial Balance</u>: The trial balance is a report run at the end of the fiscal year, listing the
    ending balance in each account, <u>see example</u> on next page. The trial balance should
    include <u>ALL</u> accounts, not just expenses.
  - AASHTO Internal Control Questionnaire (ICQ) for Consulting Engineers: Include
    the completed questionnaire, the link to the questionnaire is here:
     https://audit.transportation.org/wp-content/uploads/sites/14/2018/07/Appd-B-ICQ-FINAL-updated-to-reference-2016-Guide-1.doc

It is on the AASHTO website: https://audit.transportation.org/.

- 4. Overhead rate: Overhead rate statement, which is either a self-computation of payroll burden and fringe expense and general and administrative expense percentage rates or a compilation, review, or audit by a CPA. More information is under section 6.3.1 Overhead Data.
  - Firm will be asked to enter in the overhead rate % into EPAS.
  - Firm can agree to perform work for IDOT at a lesser Total Overhead Rate than shown in the SEFC application and will be asked to supply within EPAS.

| If your firm agrees to perform work for IDOT at a lesser Total Overhead Rate than shown above, fill below info: |     |  |  |  |  |  |  |  |  |  |
|----------------------------------------------------------------------------------------------------|-----|--|--|--|--|--|--|--|--|--|
| Please Indicate % Rate:                                                                                         |     |  |  |  |  |  |  |  |  |  |
| Time period Start Date:                                                                                         | iii |  |  |  |  |  |  |  |  |  |
| Time period End Date:                                                                                           | III |  |  |  |  |  |  |  |  |  |

5. <u>Certificate of Final Indirect Costs</u>: A signed Certification of Final Indirect Costs, <u>see example</u> on next page, this can be used or something similar.

http://www.fhwa.dot.gov/legsregs/directives/orders/44701a.htm

6. <u>Compensation Analysis:</u> This is data which shows all the executives in the company and it compares their total compensation to a benchmark. The salaries, bonuses, deferred compensation, and any other compensation is broken out by each executive and is required to be submitted for review. If the company is on the accrual basis, this

schedule should be completed on the accrual basis as well. <u>See example</u> on next page. Please see 6.3.1 Overhead Data.

7. **Bonus Data:** The bonus data is all bonuses paid to each individual at the company along with their total salary and wages. If the company is on the accrual basis, the bonuses provided should be the accrual bonuses. Please see 6.3.1 Overhead Data.

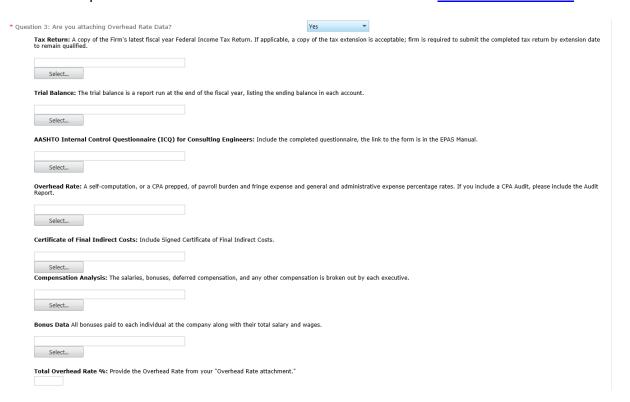

#### If no is selected for Question 3, you must either:

- (a) provide a Cognizant audit in Question 1, or
- (b) indicate you are a new firm in Question 2.
- <u>\*Question 4:</u> (must answer yes or no)
  If yes, you must supply <u>at least two</u> different types of rates as well as answering YES to Question 3.

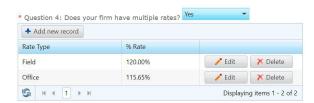

Examples are on the next page...

## **SAMPLE TRIAL BALANCE:**

| 2:38 PM       | Rock Castle Cor                     | st  | ruction    |     |            |     |  |  |  |  |  |  |
|---------------|-------------------------------------|-----|------------|-----|------------|-----|--|--|--|--|--|--|
| 12/15/07      | Trial Bala                          | no  | e          |     |            |     |  |  |  |  |  |  |
| Accrual Basis | As of November 30, 2007             |     |            |     |            |     |  |  |  |  |  |  |
|               | 75 01 11010111001                   | ٠٠, | Nov        | 30  | 07         |     |  |  |  |  |  |  |
|               |                                     | ۰-  | Debit      | ٥٠, | Credit     | - 0 |  |  |  |  |  |  |
|               | Checking                            |     | 88,361.48  | 000 | Or other   |     |  |  |  |  |  |  |
|               | Savings                             |     | 49,368.42  |     |            |     |  |  |  |  |  |  |
|               | Accounts Receivable                 |     | 40,943.48  |     |            |     |  |  |  |  |  |  |
|               | Tools & Equipment                   |     | 5,000.00   |     |            |     |  |  |  |  |  |  |
|               | Inventory Asset                     |     | 29,653.20  |     |            |     |  |  |  |  |  |  |
|               | Retainage                           |     | 4,176.80   |     |            |     |  |  |  |  |  |  |
|               | Undeposited Funds                   |     | 54,961.52  |     |            |     |  |  |  |  |  |  |
|               | Land                                |     | 90,000.00  |     |            |     |  |  |  |  |  |  |
|               | Buildings                           |     | 325,000.00 |     |            |     |  |  |  |  |  |  |
|               | Trucks                              |     | 78,352.91  |     |            |     |  |  |  |  |  |  |
|               | Trucks:Depreciation                 |     | 0.00       |     |            |     |  |  |  |  |  |  |
|               | Computers                           |     | 28,501.00  |     |            |     |  |  |  |  |  |  |
|               | Furniture                           |     | 7,325.00   |     |            |     |  |  |  |  |  |  |
|               | Accumulated Depreciation            |     |            |     | 121,887.78 | 3   |  |  |  |  |  |  |
|               | Pre-paid Insurance                  |     | 1,716.85   |     |            |     |  |  |  |  |  |  |
|               | Accounts Payable                    |     |            |     | 75,804.61  | 1   |  |  |  |  |  |  |
|               | QuickBooks Credit Card              |     |            |     | 70.00      | )   |  |  |  |  |  |  |
|               | CalOil Card                         |     |            |     | 5,111.80   | )   |  |  |  |  |  |  |
|               | Payroll Liabilities                 |     |            |     | 7,100.58   | 3   |  |  |  |  |  |  |
|               | Sales Tax Payable                   |     |            |     | 5,774.91   | 1   |  |  |  |  |  |  |
|               | Bank of Anycity Loan                |     |            |     | 19,932.65  | 5   |  |  |  |  |  |  |
|               | Equipment Loan                      |     |            |     | 3,911.32   | 2   |  |  |  |  |  |  |
|               | Note Payable                        |     |            |     | 18,440.83  | 3   |  |  |  |  |  |  |
|               | Truck Loan                          |     |            |     | 49,354.57  | 7   |  |  |  |  |  |  |
|               | Opening Bal Equity                  |     |            |     | 612,970.25 | 5   |  |  |  |  |  |  |
|               | Owner's Equity:Owner's Contribution |     |            |     | 25,000.00  | )   |  |  |  |  |  |  |

#### SAMPLE OF CERTIFICATE OF FINAL INDIRECT COSTS:

The following can be used or a similar document, as long as the data below is included.

#### **CERTIFICATION OF FINAL INDIRECT COSTS**

| Firm Name:                                                                                                    |
|----------------------------------------------------------------------------------------------------|
| Indirect Cost Rate Proposal (overhead rate):                                                                                                    |
| Date of Proposal Preparation (mm/dd/yyyy):                                                                                                    |
| Fiscal Period Covered (mm/dd/yyyy to mm/dd/yyyy):                                                                                                    |
| I, the undersigned, certify that I have reviewed the proposal to establish final indirect cost rates for the fiscal period as specified above and to the best of my knowledge and belief:                                                 |
| 1.) All costs included in this proposal to establish final indirect cost rates are allowable in accordance with the cost principles of the Federal Acquisition Regulations (FAR) of title 48, Code of Federal Regulations (CFR), part 31. |
| 2.) This proposal does not include any costs, which are expressly unallowable under the cost principles of the FAR of 48 CFR 31.                                                                                                    |
| All known material transactions or events that have occurred affecting the firm's ownership, organization, and indirect cost rates have been disclosed.                                                                                   |
| Signature:                                                                                                    |
| Name of Certifying Official* (Print):                                                                                                    |
| Title:                                                                                                    |
| Date of Certification (mm/dd/yyyy):                                                                                                    |
| *The "Certifying Official" must be an individual executive or financial officer of the firm at a level no lower than a Vice President or Chief Financial Officer, or equivalent, who has the                                              |

authority to represent the financial information utilized to establish the indirect cost rate for use under Agency contracts.

Ref. FHWA Directive 4470.1A available on line at: <a href="http://www.fhwa.dot.gov/legsregs/directives/orders/44701a.htm">http://www.fhwa.dot.gov/legsregs/directives/orders/44701a.htm</a>

#### **SAMPLE OF COMPENSATION ANALYSIS:**

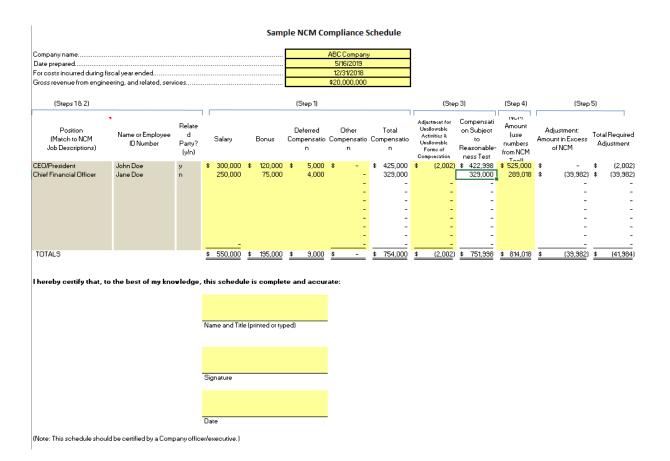

\*In-house Direct Costs/Rates: Are required to be completed by all firms.

In the event there are **NO IN-HOUSE** direct costs with the exception of vehicles, you can provide a signed statement to that effect in place of a schedule with support for your rates simply stating "Our Firm does not have any In-House Direct Costs".

Requested in EPAS as Shown:

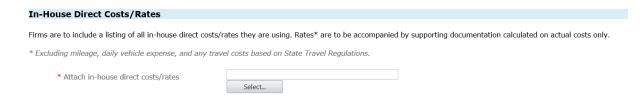

The Department is requesting a listing of all IN-HOUSE ONLY Direct Costs billed to any client, including but not limited to IDOT, at a rate. For example, if you bill CADD at a rate, you need to include the CADD rate in your list with the unit of measure (Hour/day etc.) and the rate. This would be the same thing if you produce your own copies. Include those in your list with the unit of measure (per copy) and the rate.

The data must include support for the rate being billed. It must be based on the firm's OWN ACTUAL expenses and usage and when the rate was calculated.

It **CANNOT** be based on a published rental rate.

Include vehicles w/mileage or daily rates as well but the support for the rate will not be required because those are rates established by Illinois.

IDOT has FORM BDE 436 which can be used. This document is for a specific job but can be used to show firms in house direct costs. Firms can submit their own form if desired.

BDE 436 is available on the website:

- <a href="http://www.idot.illinois.gov/doing-business/procurements/engineering-architectural-professional-services/index">http://www.idot.illinois.gov/doing-business/procurements/engineering-architectural-professional-services/index</a>
- Then under Compliance & Admin, Agreement Execution, Prime Agreement, Requirements.

A document similar can be used for your direct costs.

It is an excel spreadsheet. The form looks in part like this (on next page):

| ITEM                                                            | ALLOWABLE                                                                                | W.O. ONLY | QUANTITY<br>J.S. ONLY | CONTRACT<br>RATE | TOTAL  |
|-----------------------------------------------------------------|------------------------------------------------------------------------------------------|-----------|-----------------------|------------------|--------|
| Per Diem (per GOVERNOR'S TRAVEL CONTROL<br>BOARD)               | Up to state rate maximum                                                                 |           |                       | \$0.00           | \$0.00 |
| Lodging (per GOVERNOR'S TRAVEL CONTROL BOARD)                   | Actual cost (Up to state rate maximum)                                                   |           |                       | \$0.00           | \$0.00 |
| Lodging Taxes and Fees<br>(per GOVERNOR'S TRAVEL CONTROL BOARD) | Actual cost                                                                              |           |                       | \$0.00           | \$0.00 |
| Air Fare                                                        | Coach rate, actual cost, requires minimum two weeks' notice,<br>with prior IDOT approval |           |                       | \$0.00           | \$0.00 |
| Vehicle Mileage (per GOVERNOR'S TRAVEL<br>CONTROL BOARD)        | Up to state rate maximum                                                                 |           |                       | \$0.00           | \$0.00 |
| Vehicle Owned or Leased                                         | \$32.50/half day (4 hours or less) or \$65/full day                                      |           |                       | \$0.00           | \$0.00 |
| Vehicle Rental                                                  | Actual cost (Up to \$55/day)                                                             |           |                       | \$0.00           | \$0.00 |
| Tolls                                                           | Actual cost                                                                              |           |                       | \$0.00           | \$0.00 |
| Parking                                                         | Actual cost                                                                              |           |                       | \$0.00           | \$0.00 |
| Overtime                                                        | Premium portion (Submit supporting documentation)                                        |           |                       | \$0.00           | \$0.00 |
| Shift Differential                                              | Actual cost (Based on firm's policy)                                                     |           |                       | \$0.00           | \$0.00 |
| Overnight Delivery/Postage/Courier Service                      | Actual cost (Submit supporting documentation)                                            |           |                       | \$0.00           | \$0.00 |
| Copies of Deliverables/Mylars (In-house)                        | Actual cost (Submit supporting documentation)                                            |           |                       | \$0.00           | \$0.00 |
| Copies of Deliverables/Mylars (Outside)                         | Actual cost (Submit supporting documentation)                                            |           |                       | \$0.00           | \$0.00 |
| Project Specific Insurance                                      | Actual cost                                                                              |           |                       | \$0.00           | \$0.00 |
| Monuments (Permanent)                                           | Actual cost                                                                              |           |                       | \$0.00           | \$0.00 |
| Photo Processing                                                | Actual cost                                                                              |           |                       | \$0.00           | \$0.00 |
| 2-Way Radio (Survey or Phase III Only)                          | Actual cost                                                                              |           |                       | \$0.00           | \$0.00 |
| Telephone Usage (Traffic System Monitoring Only)                | Actual cost                                                                              |           |                       | \$0.00           | \$0.00 |
| CADD                                                            | Actual cost (Max \$15/hour)                                                              |           |                       | \$0.00           | \$0.00 |
| Web Site                                                        | Actual cost (Submit supporting documentation)                                            |           |                       | \$0.00           | \$0.00 |
| Advertisements                                                  | Actual cost (Submit supporting documentation)                                            |           |                       | \$0.00           | \$0.00 |
| Public Meeting Facility Rental                                  | Actual cost (Submit supporting documentation)                                            |           |                       | \$0.00           | \$0.00 |
| Public Meeting Exhibits/Renderings & Equipment                  | Actual cost (Submit supporting documentation)                                            |           |                       | \$0.00           | \$0.00 |
| TOTAL DIRECT COST                                               |                                                                                          |           |                       |                  | \$0.00 |

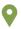

- Select Save: This button will save the information and remain on the same page.
- Select **Previous:** This button will save the information and navigate you to the previous page Corporate Profile page.
- Select Next: This button will save the information and navigate you to the next page
   Staffing Information page.

#### 6.3.1 Overhead Data

The AASHTO website for the NCM. <a href="https://audit.transportation.org/">https://audit.transportation.org/</a>
See pages 42 and 43 for an example (also below) and AASHTO Chapter 8 for assistance.

IDOT applies two analyses:

- 1. First, is a bonus analysis to determine the allowability of bonuses. A listing of all employees receiving bonuses is required. Reviews bonuses based on the IDOT Bonus Policy dated 08/01/18 (see <u>6.3.1.1 Bonus Policy</u> below).
- 2. The second analysis is an excess compensation analysis. Firms can either use the National Compensation Matrix (NCM) or perform an analysis based on surveys (a minimum of three surveys is required). If the firm uses surveys, they are required to submit the supporting documentation for IDOT to review. If an adjustment is necessary based on both analyses, IDOT will make the appropriate adjustments.

Excerpt from Page 42 and 43 of the AASHTO Guide on next page:

#### CHAPTER 5/COST ACCOUNTING

#### TABLE 5-5: SAMPLE INDIRECT COST RATE SCHEDULE

Sample Consulting Company

Statement of Direct Labor, Fringe Benefits, and General Overhead For the Year Ended December 31, 200x

|                                                  |    | neral Ledger | isallowed | Natas     |             | Proposed<br>Company | % of<br>Direct |                |
|--------------------------------------------------|----|--------------|-----------|-----------|-------------|---------------------|----------------|----------------|
|                                                  |    | ount Balance |           | Costs     | Notes       |                     | Wide           | Labor          |
| DIRECT LABOR                                     |    | 1,950,501    | \$        |           |             | \$                  | 1,950,501      | <u>100.00%</u> |
| FRINGE BENEFITS                                  |    |              |           |           |             |                     |                |                |
| 6300 Benefits: Bonuses                           | \$ | 234,060      | \$        | (28,560)  | (a)         | \$                  | 205,500        | 10.54%         |
| 6310 Benefits: 401(k) - Employer's Contribution  |    | 97,525       |           | -         |             |                     | 97,525         | 5.00%          |
| 6320 Benefits: PTO (vacation, sick, and holiday) |    | 253,565      |           | -         |             |                     | 253,565        | 13.00%         |
| 6820 Insurance: Disability                       |    | 58,515       |           | -         |             |                     | 58,515         | 3.00%          |
| 6830 Insurance: Life                             |    | 21,846       |           | (800)     | (b)         |                     | 21,046         | 1.08%          |
| 6840 Insurance: Medical                          |    | 136,535      |           | ` -       | ` '         |                     | 136,535        | 7.00%          |
| 6850 Insurance: Workers' Comp                    |    | 15,799       |           | -         |             |                     | 15,799         | 0.81%          |
| 7500 Payroll Taxes: FICA and Med                 |    | 180,421      |           | _         |             |                     | 180,421        | 9.25%          |
| 7510 Payroll Taxes: FUTA and SUTA                |    | 78,020       |           | -         |             |                     | 78,020         | 4.00%          |
| TOTAL FRINGE BENEFITS                            | \$ | 1,076,286    | \$        | (29,360)  |             | \$                  | 1,046,926      | 53.67%         |
|                                                  | _  |              | _         |           |             | _                   |                |                |
| GENERAL OVERHEAD 6700 Indirect Labor             | \$ | 741.190      | \$        | (3,300)   | (c)         | \$                  | 737,890        | 37.83%         |
| 6000 Advertising and Marketing                   | Ψ  | 23,991       | Ψ         | (6,750)   | , ,         | Ψ                   | 17.241         | 0.88%          |
| 6100 Automobile Expense                          |    | 68,268       |           | (13,580)  |             |                     | 54,688         | 2.80%          |
| 6200 Bank Service Charges                        |    | 9,753        |           | (13,360)  | (e)         |                     | 9,753          | 0.50%          |
| 6400 Contributions and Gifts                     |    | ,            |           | (44.620)  | <b>(6</b> ) |                     | 9,755          | 0.00%          |
|                                                  |    | 14,629       |           | (14,629)  | (f)         |                     | 447.020        | 6.00%          |
| 6500 Depreciation Expense                        |    | 117,030      |           | (250)     | ()          |                     | 117,030        |                |
| 6600 Dues and Subscriptions                      |    | 16,189       |           | (350)     | (g)         |                     | 15,839         | 0.81%          |
| 6800 Insurance: Automotive                       |    | 15,409       |           | -         |             |                     | 15,409         | 0.79%          |
| 6810 Insurance: Business Liability               |    | 23,406       |           | (00.004)  | 4.5         |                     | 23,406         | 1.20%          |
| 6900 Interest Expense                            |    | 36,084       |           | (36,084)  | (h)         |                     | -              | 0.00%          |
| 7000 Licenses and Permits                        |    | 21,456       |           | -         |             |                     | 21,456         | 1.10%          |
| 7100 Maintenance and Repairs                     |    | 97,135       |           | -         |             |                     | 97,135         | 4.98%          |
| 7200 Meals and Entertainment                     |    | 19,310       |           | (1,050)   |             |                     | 18,260         | 0.94%          |
| 7300 Miscellaneous Fees, Fines, and Penalties    |    | 6,827        |           | (6,827)   | <b>(j)</b>  |                     | -              | 0.00%          |
| 7400 Office Expense: Cleaning                    |    | 8,192        |           | -         |             |                     | 8,192          | 0.42%          |
| 7410 Office Expense: Postage and Delivery        |    | 4,486        |           | -         |             |                     | 4,486          | 0.23%          |
| 7420 Office Expense: Office Supplies             |    | 32,183       |           | -         |             |                     | 32,183         | 1.65%          |
| 7430 Office Expense: Other Office Expense        |    | 35,889       |           | -         |             |                     | 35,889         | 1.84%          |
| 7600 Personal Property Tax                       |    | 42,911       |           | -         |             |                     | 42,911         | 2.20%          |
| 7700 Professional Fees: Accounting and Legal     |    | 30,428       |           | -         |             |                     | 30,428         | 1.56%          |
| 7800 Rent                                        |    | 180,049      |           | (2,400)   | (k)         |                     | 177,649        | 9.11%          |
| 7900 Telephone                                   |    | 60,466       |           | -         |             |                     | 60,466         | 3.10%          |
| 8000 Utilities                                   |    | 29,472       |           | -         |             |                     | 29,472         | 1.51%          |
| Direct Cost Recovery                             |    |              | _         | (107,278) | (1)         | _                   | (107,278)      | 5.50%          |
| TOTAL GENERAL OVERHEAD                           | \$ | 1,634,753    | \$        | (192,248) |             | \$                  | 1,442,505      | 73.96%         |
| TOTAL FRINGE BENEFITS AND GENERAL OVERHEAD       | \$ | 2,711,039    | \$        | (221,608) |             | \$                  | 2,489,431      | 127.63%        |

#### FAR References and Notes:

- (a) 31.205-6(b)(2): Executive compensation in excess of reasonable amount is disallowed.
- (b) 31.205-19: Key-officers' life insurance is disallowed (beneficiary is company and/or officers).
- (c) 31.201-6(e)(2): Labor costs associated with advertising, entertainment, and other unallowable activities are disallowed.
- (d) 31.205-1: Advertising materials and costs are disallowed.
- (e) 31.205(m)(2) & 31.205-46(d): Personal use of a company asset (automobile) is disallowed.
- (f) 31.205-8 & 31.205-13: Contributions and gifts are disallowed.
- (g) 31.205-22: Lobbying costs, paid as a percentage of professional dues, are disallowed.
- (h) 31.205-20: Interest is disallowed.
- (i) 31.205-13 & 31.205-50: Entertainment is disallowed.
- (j) 31.205-15: Late fees, fines, and penalties are disallowed.
- (k) 31.205-11(f) & 31.205-36: Related party rent is limited to allowable cost of ownership.
- (I) 31.202: Internal allocation direct cost credit.

**42** | Page

#### CHAPTER 5/COST ACCOUNTING

#### TABLE 5-6: SAMPLE INDIRECT COST RATE SCHEDULE (WITH FIELD RATE)

#### SAMPLE CONSULTING COMPANY, INC.

Statement of Direct Labor, Fringe Benefits, and General Overhead—with Field Rate For the Year Ended December 31, 200x

|                                                                   |             |                  |    |            |           |        | _                  | _       |            |       | OCATIONS |            |                |
|-------------------------------------------------------------------|-------------|------------------|----|------------|-----------|--------|--------------------|---------|------------|-------|----------|------------|----------------|
| Description                                                       |             |                  |    |            |           |        | Proposed           |         | Proposed   |       | Proposed |            | Percent        |
|                                                                   |             | eral Ledger      | D  | isallowed  |           |        | Company            |         | Hom e      | Field |          |            | to Field       |
|                                                                   |             | unt Balance      |    | Costs      | Notes     |        | Wide               |         | Office     |       | Office   | Notes      | Office         |
| DIRECT LABOR                                                      | \$          | 1,950,501        | \$ |            |           | \$     | 1,950,501          | \$      | 1,826,853  | \$    | 123,648  | (m)        | 6.34%          |
| FRINGE BENEFITS                                                   |             |                  |    |            |           |        |                    |         |            |       |          |            |                |
| 6300 Benefits: Bonuses                                            | \$          | 234,060          | \$ | (28,560)   | (a)       | \$     | 205,500            | \$      | 193,000    | \$    | 12,500   | (m)        |                |
| 6310 Benefits: 401(k) - Employer's Contribution                   |             | 97,525           |    | -          |           |        | 97,525             |         | 91,254     |       | 6,271    | (m)        |                |
| 6320 Benefits: PTO (vacation, sick, and holiday)                  |             | 253,565          |    | -          |           |        | 253,565            |         | 241,421    |       | 12,144   | (m)        |                |
| 6820 Insurance: Disability                                        |             | 58,515           |    | -          |           |        | 58,515             |         | 54,805     |       | 3,710    |            | 6.34%          |
| 6830 Insurance: Life                                              |             | 21,846           |    | (800)      | (b)       |        | 21,046             |         | 19,712     |       | 1,334    |            | 6.34%          |
| 6840 Insurance: Medical                                           |             | 136,535          |    | ` -        |           |        | 136,535            |         | 127,879    |       | 8,656    |            | 6.34%          |
| 6850 Insurance: Workers' Comp                                     |             | 15,799           |    | -          |           |        | 15,799             |         | 14,797     |       | 1,002    |            | 6.34%          |
| 7500 Payroll Taxes: FICA and Med                                  |             | 180,421          |    | _          |           |        | 180,421            |         | 168,982    |       | 11,439   |            | 6.34%          |
| 7510 Payroll Taxes: FUTA and SUTA                                 |             | 78,020           |    | _          |           |        | 78,020             |         | 73,074     |       | 4,946    |            | 6.34%          |
| TOTAL FRINGE BENEFITS                                             | \$          | 1,076,286        | \$ | (29,360)   |           | \$     | 1,046,926          | \$      | 984,924    | \$    | 62,002   |            |                |
|                                                                   | <del></del> |                  | _  |            | lote all  | ocatio | on of indirect lab | or to h |            |       |          |            |                |
| GENERAL OVERHEAD 6700 Indirect Labor (G&A and support allocation) | ¢           | 741,190          | •  | (2.200)    | (0)       | •      | 737,890            | ¢       | 681,482    | ¢     | 37,760   | (m)        | 5.25%          |
| 6700 Indirect Labor (G&A and support anocation)                   | Þ           | 741,190          | Þ  | (3,300)    | (c)       | \$     | 131,090            | Ф       | 601,402    | Ф     | 18,648   | (n)<br>(m) | 5.25%          |
| 6000 Advertising and Marketing                                    |             | 23,991           |    | (6,750)    | (d)       |        | 17.241             |         | 16,336     |       | 905      | (111)      | 5.25%          |
| 6100 Automobile Expense                                           |             | 68,268           |    | (13,580)   |           |        | 54,688             |         | 51,817     |       | 2.871    |            | 5.25%          |
| 6200 Bank Service Charges                                         |             | 9,753            |    | (13,300)   | (6)       |        | 9,753              |         | 9,241      |       | 512      |            | 5.25%          |
| 6400 Contributions and Gifts                                      |             | 14,629           |    | (14 620)   | <b>/6</b> |        | 9,100              |         | 3,241      |       | 312      |            | 5.25%          |
| 6500 Depreciation Expense                                         |             | 117,030          |    | (14,629)   | (f)       |        | 117,030            |         | 115,801    |       | 1,229    | (a)        | 1.05%          |
| 6600 Dues and Subscriptions                                       |             | 16,189           |    | (350)      | (a)       |        | 15,839             |         | 15,007     |       | 832      | (0)        | 5.25%          |
| 6800 Insurance: Automotive                                        |             | 15,409           |    | (330)      | (g)       |        | 15,409             |         | 14,600     |       | 809      |            | 5.25%          |
|                                                                   |             | 23,406           |    | -          |           |        | 23,406             |         | 22,177     |       | 1.229    |            | 5.25%          |
| 6810 Insurance: Business Liability                                |             | 23,406<br>36,084 |    | (20,004)   | (I=)      |        | 23,406             |         | 22,111     |       | 1,229    |            | 5.25%          |
| 6900 Interest Expense                                             |             | ,                |    | (36,084)   | (h)       |        | 04.456             |         |            |       | 4 400    |            | 5.25%<br>5.25% |
| 7000 Licenses and Permits                                         |             | 21,456           |    | -          |           |        | 21,456             |         | 20,330     |       | 1,126    |            |                |
| 7100 Maintenance and Repairs                                      |             | 97,135           |    |            |           |        | 97,135             |         | 92,035     |       | 5,100    |            | 5.25%          |
| 7200 Meals and Entertainment                                      |             | 19,310           |    | (1,050)    | (1)       |        | 18,260             |         | 17,301     |       | 959      |            | 5.25%          |
| 7300 Miscellaneous Fees, Fines, and Penalties                     |             | 6,827            |    | (6,827)    | (1)       |        |                    |         |            |       | -        |            | 5.25%          |
| 7400 Office Expense: Cleaning                                     |             | 8,192            |    | -          |           |        | 8,192              |         | 8,106      |       | 86       | (0)        | 1.05%          |
| 7410 Office Expense: Postage and Delivery                         |             | 4,486            |    | -          |           |        | 4,486              |         | 4,439      |       | 47       | (0)        | 1.05%          |
| 7420 Office Expense: Office Supplies                              |             | 32,183           |    | -          |           |        | 32,183             |         | 31,845     |       | 338      | (0)        | 1.05%          |
| 7430 Office Expense: Other Office Expense                         |             | 35,889           |    | -          |           |        | 35,889             |         | 35,512     |       | 377      | (0)        | 1.05%          |
| 7600 Personal Property Tax                                        |             | 42,911           |    | -          |           |        | 42,911             |         | 42,460     |       | 451      | (0)        | 1.05%          |
| 7700 Professional Fees: Accounting and Legal                      |             | 30,428           |    |            |           |        | 30,428             |         | 28,831     |       | 1,597    |            | 5.25%          |
| 7800 Rent                                                         |             | 180,049          |    | (2,400)    | (k)       |        | 177,649            |         | 175,784    |       | 1,865    | (0)        | 1.05%          |
| 7900 Telephone                                                    |             | 60,466           |    | -          |           |        | 60,466             |         | 57,292     |       | 3,174    |            | 5.25%          |
| 8000 Utilities                                                    |             | 29,472           |    |            | _         |        | 29,472             |         | 29,163     |       | 309      | (0)        | 1.05%          |
|                                                                   |             | -                |    | (107, 278) | (I)       |        | (107,278)          |         | (106, 152) |       | (1,126)  | (0)        | 1.05%          |
| Direct Cost Recovery                                              |             |                  | _  |            |           |        |                    | _       |            |       |          |            |                |
| Direct Cost Recovery TOTAL GENERAL OVERHEAD                       | \$          | 1,634,753        | \$ | (192,248)  |           | \$     | 1,442,505          | \$      | 1,363,407  | \$    | 79,098   |            |                |

INDIRECT COST RATE AS PERCENTAGE OF DIRECT LABOR.....

128.55% 114.11% Home Office Field Office

#### FAR References & Notes:

- (a) 31.205-6(b)(2): Executive compensation in excess of reasonable amount is disallowed.
- (b) 31.205-19: Key-officers' life insurance is disallowed (beneficiary is company and/or officers).
- (c) 31.201-6(e)(2): Labor costs associated with advertising, entertainment, and other unallowable activities are disallowed.
- (d) 31.205-1: Advertising materials and costs are disallowed.
- (e) 31.205(m)(2) & 31.205-46(d): Personal use of a company asset (automobile) is disallowed. (f) 31.205-8 & 31.205-13: Contributions and gifts are disallowed.
- (g) 31.205-22: Lobbying costs, paid as a percentage of professional dues, are disallowed.
- (h) 31.205-20: Interest is disallowed.
- (i) 31.205-13 & 31.205-50: Entertainment is disallowed.
- (j) 31.205-15: Late fees, fines, and penalties are disallowed.
- (k) 31.205-11(f) & 31.205-36: Related party rent is limited to allowable cost of ownership.
- (l) 31.202: Internal allocation direct cost credit.
- (m) Field employee labor and fringe specifically identified.
- (n) Indirect general administrative and support labor less identified field portion is allocated.
- (o) Accounts allocated at a lower percentage to field offices--see facilities cost calculation in Table 5-7.

AASHTO Uniform Audit & Accounting Guide (2016 Edition)

**43** | Page

## 6.3.1.1 Bonus policy as of August 1, 2018

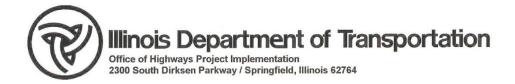

August 1, 2018

To: All Illinois Prequalified Consultants

In a letter dated December 24, 2015 to All Prequalified Consultants the department issued its policy for evaluating bonus allowability and reasonableness which became effective January 1, 2016.

To provide greater clarification, Part E of the attached guidelines has been revised. This revision makes it clear that closely held firms can submit their bonus plan for approval. The Illinois Department of Transportation will utilize the bonus plan, if approved, when evaluating the allowability of bonuses. The Bureau of Investigations and Compliance, Financial Review & Investigations Section (dot.oqcr.audits@illinois.gov) will begin reviewing bonus policies for all firms whose fiscal year begins August 1, 2018 (ending July 31, 2019) and later.

If you have any questions or need additional information, please contact Jack Elston, Bureau Chief of Design and Environment, located at 2300 South Dirksen Parkway, Room 330, Springfield, Illinois 62764, by telephone at (217) 782-7526.

Sincerely,

Paul A. Loete, P.E.

Director of Highways Project Implementation

Chief Engineer

Enclosure

#### **Policy**

It is the policy of the Department of Transportation to comply with the Federal Acquisition Regulation (FAR) in the procurement, administration and audit of architectural and engineering agreements.

#### **Purpose**

The purpose of this policy is to provide guidelines to determine the allowability and reasonableness of compensation practices in the procurement, administration and audit of architectural and engineering agreements.

#### **Guidelines for Implementation**

- A. The regulatory framework which forms the basis of the department's policy is FAR 31.201-3, FAR 31.201-4 and FAR 31.205-6.
- B. In accordance with the requirements of the FAR 31.205-6(f)(1), architectural and engineering firms are permitted to provide bonus and incentive compensation. In order to be allowable charges against Government contracts, bonus and incentive compensation payments must be allocable to Government contracts, reasonable in nature and must not represent a distribution of profits.
- C. In order to be acceptable, documented bonus plans shall include procedures for bonus and incentive pay. Firms providing profit distributions to owners should document their procedures related to such distributions to clearly distinguish them from bonus and incentive pay. Profit distribution procedures should include a detailed explanation as to the form and methodology by which profits are distributed to owners which clearly delineates the differences between the firm's bonus and incentive pay plan procedures and the firm's profit distribution procedures.
  - a. Bonus and incentive pay plan procedures must comply with the requirements of FAR 31.205-6(f)(1)(i) which specifies that "awards are paid or accrued under an agreement entered into in good faith between the contractor and the employees before the services are rendered or pursuant to an established plan or policy followed by the contractor so consistently as to imply, in effect, an agreement to make such payment".
  - Bonus and incentive pay plan procedures must include specific descriptions of the performance measures and procedures used to determine bonus amounts.
     At a minimum, documented procedures must include the following components:
    - i. Eligibility criteria
    - ii. Period of bonus plan
    - iii. Performance criteria
    - iv. Incentives awards/spot bonuses must be related to performance, as measured by quantitative and qualitative factors.
    - v. Form of payment to be received
    - vi. Distribution timeline
  - c. Bonus and incentive pay plans may include a provision that bonus awards are contingent upon the Company achieving an appropriate level of financial performance to warrant the payment of bonuses.

Policy Page Two August 1, 2018

- D. In the absence of an approved bonus and incentive pay plan, the department will implement the following procedures:
  - a. The firm shall be allowed to provide documentation to support the basis used to determine bonuses, and other relevant information, to support the department's evaluation. This information may include, but is not limited to the following:
    - i. Eligibility criteria
    - ii. Performance criteria utilized
    - Relation of incentives/spot bonuses to quantitative and qualitative performance factors
    - iv. Form of payment received
    - v. Distribution timeline
  - b. In instances where sufficient documentation is not provided, the department shall disallow, as a distribution of profits, that portion of bonuses paid to owners which exceeds the largest percentage bonus paid to a non-owner expressed as a percentage of salary by greater than 10%. Outlier non-owners may not be considered.
- E. In accordance with the requirements of FAR 31.205-6(a)(6)(i), the department is required to give special consideration to owners of closely held firms. If the firm has an acceptable bonus plan as described in Part C, or provided the documentation described in Paragraph a. of Part D, the department will audit for compliance with the approved bonus policy/methodology. If it is determined a firm is not following their approved bonus plan or provided the documentation described in Paragraph a. of Part D, the Department will utilize the methodology described in Paragraph b. of Part D.
  - a. According to the Internal Revenue Service, closely held firms are defined as firms in which more than 50% of the value of its outstanding stock is, directly or indirectly, owned by five or fewer individuals at any time during the last half of the tax year.
  - b. Any individual owning 5% or less of a closely held firm having a direct labor base of \$5.0 million or less shall be considered a non-owner for purposes of the above determination.
- F. Architectural and Engineering firms are required to prepare an analysis of the reasonableness of executive compensation in accordance with Chapter 7 of the AASHTO Uniform Audit and Accounting Guide and Defense Contract Audit Agency guidance. If the firm does not prepare such a compensation analysis, the department shall use the National Compensation Matrix to determine the reasonableness of executive compensation.

## 6.4 Staffing Screens

#### **Summary of Staff**

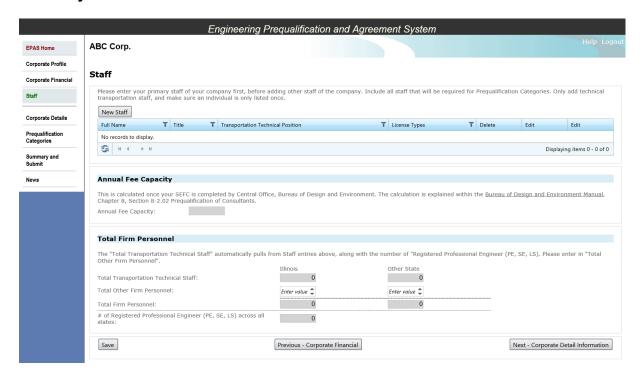

This is the Staff Summary Screen. It should contain all the firm's **TRANSPORTATION** staff that will be required/used for Prequalification Categories, leads and support staff.

NO administration, office assistance, interns or temporary staff members should be listed.

Section 6.6.6 Environmental Prequalification Instructions for Subconsultant Staff entry used only for EA & EIS categories.

#### 6.4.1 Add Staff

1. Select the **New Staff** button, the following screen is displayed:

#### **Create Staff Screen**

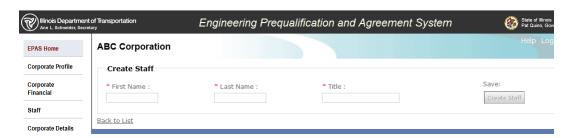

2. Enter the First Name, Last Name and the Title; the Create Staff Button will be enabled. Select the *Create Staff* button and the Staff Detail page will be presented.

3. Click Create Staff button and the following screen is displayed.

#### **Staff Detail Screen**

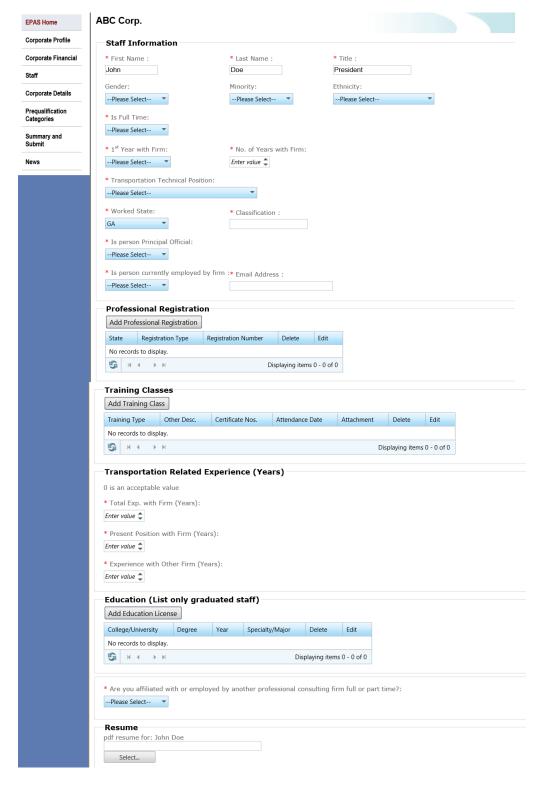

4. Enter all the required fields\*.

The system will let you bypass the required fields for now. The required fields must be entered before you submit the SEFC to IDOT. The system will not allow submittal until they are completed. Select **Save and return to Staff** button and you will see the new staff displayed in the Staff Summary Page.

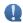

5. Select Save and return to Staff

#### 6.4.2 Delete Staff

Remove the individual from any references and questionnaires within the SEFC. IF you try to delete a staff member who is referenced in the SEFC you will get an error message like the following → Once you remove the staff from the referenced areas, the person can be deleted from the Staffing section.

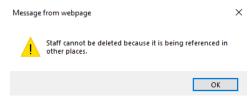

2. By selecting the last column **Staff Categories** it will display for that individual all the prequalification categories they are listed in as staff.

For example, Jane Jones is shown, click Staff Categories

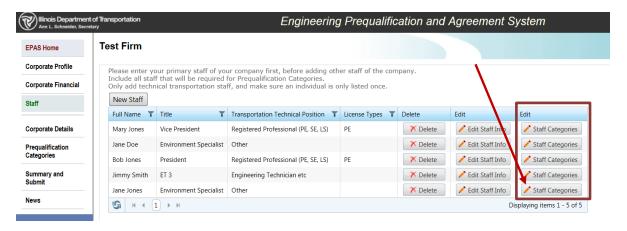

You can see all categories/references Jane Jones is in:

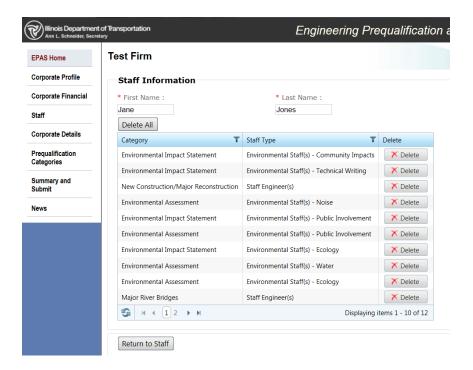

From here you can choose to "Delete" all references.

- 3. Click Return to Staff
- 4. Then you can **Delete** that individual

#### 6.4.3 Annual Fee Capacity

Consultant's annual fee capacity is an evaluation of its technical and professional staff's ability to generate an estimated annual volume of work. The Total Transportation Technical Staff is prepopulated based on the number of professional staff you have entered in the staffing screen. The "Other Firm Personnel" are those that are non-professional staff that account towards your prequalification categories.

NOTE: Annual Fee Capacity (AFC) is determined by IDOT. The Consultant does NOT include information in the AFC field. The annual fee capacity is based on the technical transportation staff entered and professional staff entered.

The Design and Environment Manual Chapter 8-Section 2.02 Prequalification of Consultants addresses the AFC calculation:

http://www.idot.illinois.gov/Assets/uploads/files/Doing-Business/Manuals-Split/Design-And-Environment/BDE-

Manual/Chapter%2008%20Consultant%20Dev%20Des%20Projects.pdf

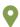

• Select **Save**: This button will save the information and remain on the same page.

- Select **Next**: This button will save the information and navigate you to the next page Corporate Detail Page.
- Select **Previous**: This button will Save the information and navigate you to the previous page Corporate Financial Page.

## 6.5 Corporate Detail Screens

#### **Corporate Detail Screen**

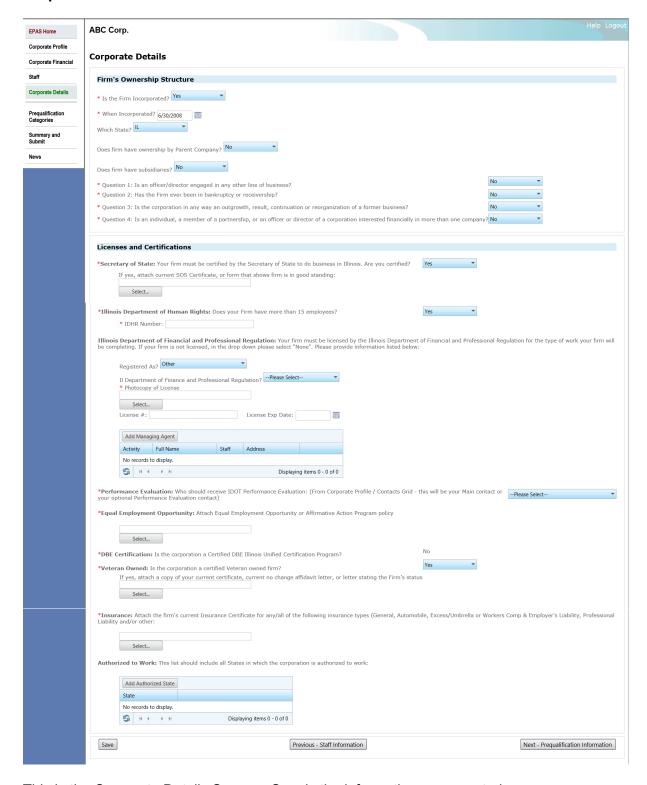

This is the Corporate Details Screen. Supply the information as prompted.

## 6.5.1 Ownership

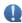

#### **Parent Company Ownership**

If you are owned by a Parent Company/Entity:

- 1. Answer "Yes" to the question
- 2. Click Add Parent Firm Ownership
- 3. Supply the required fields
- 4. Then select Submit.

#### **Subsidiaries**

If your firm has subsidiaries:

- 5. Answer "Yes" to the question
- 6. Click Add Subsidiary Firm Name
- 7. Supply the required fields
- 8. Then select Submit.

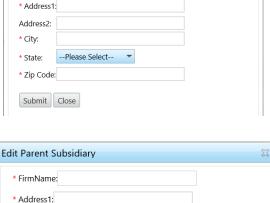

Insert /Edit Firm Ownership

\* FirmName:

\* PercentOwned:

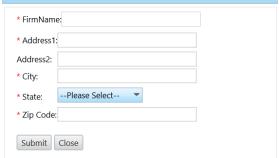

#### 6.5.2 Certificates and Licenses

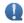

#### Secretary of State

Firm can either submit the actual Certificate from the Secretary of State (must be less than one (1) year old) OR a screen shot of the website displaying "good standing" and a print date stamp at the bottom with CURRENT DATE, can be submitted like so:

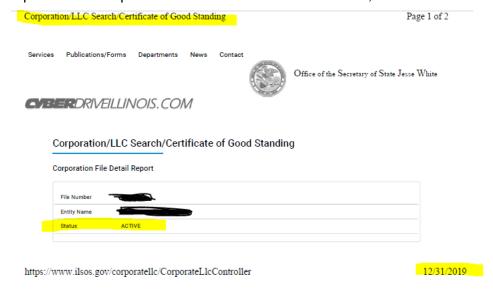

Illinois Department of Finance and Professional Regulation (IDFPR) License
 The IDFPR license is required to be prequalified on MOST categories. Any category which requires staff to be licensed as an IL: PE, SE, PLS, and/or Architect requires the firm to licensed.

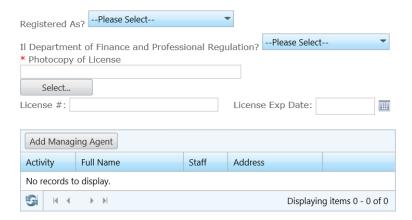

In the few instances it is **NOT** required, complete as follows:

- 1. For Registered as, chose "None"
- 2. The popup will disappear, and the requirement will go away.

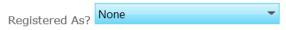

Firm can either submit the actual License OR a screen shot containing the disciplines the firm is licensed in and the date the license expires.

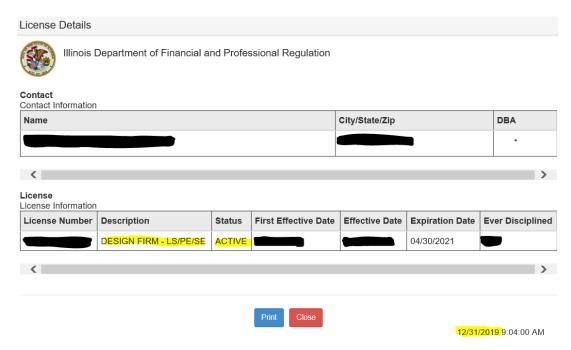

• Equal Employment Opportunity or Affirmative Action Program Policy:
This is a requirement, ensure the most recent plan is attached and submitted.

# DBE Certification

If the firm is certified through the Illinois UCP (<a href="https://idot.illinois.gov/doing-business/certifications/disadvantaged-business-enterprise-certification/il-ucp-directory/index">https://idot.illinois.gov/doing-business/certifications/disadvantaged-business-enterprise-certification/il-ucp-directory/index</a>) EPAS will pull that information/confirmation that the firm is or is not DBE certified.

Example of a firm who is not DBE Certified:

\*DBE Certification: Is the corporation a Certified DBE Illinois Unified Certification Program?

No

### Example of a firm who is DBE Certified:

\*DBE Certification: Is the corporation a Certified DBE Illinois Unified Certification Program?

Yes - DBE Certification Expires

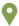

- Select **Save**: This button will save the information and remain on the same page.
- Select Next: This button will save the information and navigate you to the next page –
  Prequalification Category Page.
- Select **Previous**: This button will Save the information and navigate you to the previous page Staff Page.

# 6.6 Prequalification Category Screen

### **Prequalification Screen**

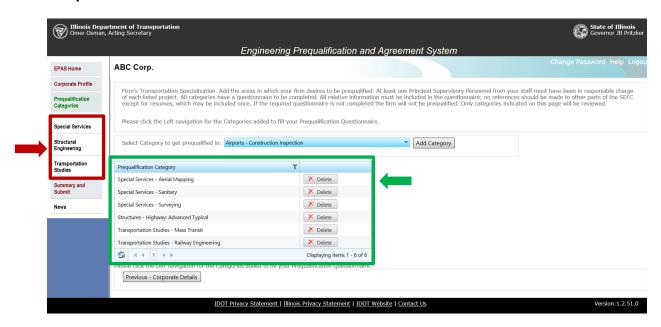

This is the Prequalification Category page. The next few screen shots show sample screens when filling out and navigating through the Prequalification Screen.

## Questionnare for Special Service – Construction Inspection Pregualification Category:

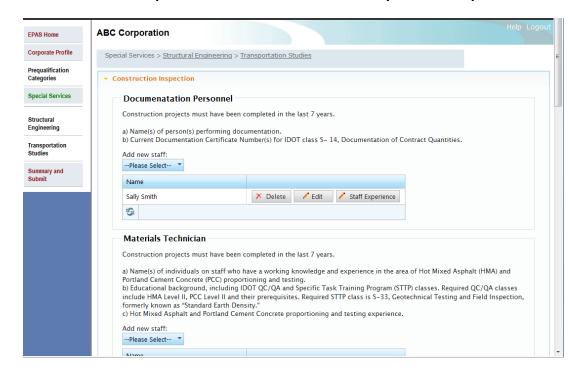

## Other categories under the heading appear at the bottom of the page:

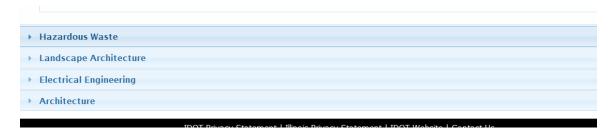

## 6.6.1 Add a Category

- 1. Select the Prequalification category and Select the *Add Category* button.
- 2. The added Category will appear in the table:

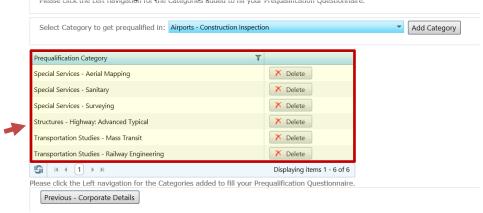

3. The Menu item for the category you added will be displayed on the Left Menu.

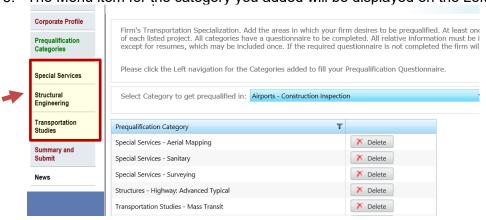

Select the general category from the Left Menu and the Questionnaire for the categories under the heading will be displayed.

# 6.6.2 Delete a Category

1. In order to delete a category, you will have to delete **ALL STAFF** listed within the prequalification category.

2. Once all staff has been removed within the prequalification category, you can then click **Delete** next to the category.

# 6.6.3 When to Update Categories

Prequalification categories are reviewed at every **NEW SEFC** submittal, as well as within an Amended SEFC if it is requested. Categories are **NOT** reviewed during a **Renewal SEFC**.

# 6.6.4 Completing Questionnaires

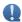

- Be sure to review and provide the requirements for each category as described in the
  Description of Minimum Requirements for Prequalification, hosted on the IDOT
  website: <a href="http://www.idot.illinois.gov/doing-business/procurements/engineering-architectural-professional-services/index#Prequalification%20">http://www.idot.illinois.gov/doing-business/procurements/engineering-architectural-professional-services/index#Prequalification%20</a>
- Include all the information requested in the Questionnaire, this is the information IDOT will view to prequalify your company. ONLY LIST INFORMATION RELEVANT TO THAT CATEGORY.
- Most of the questionnaires are set up in the same format. From the submittal, IDOT
  needs to be able to tell who was in charge, what everyone (lead/staff) did, and how
  much of the project was completed by the firm and staff.
- Also remember to remove OUTDATED PROJECTS.
- Each of the categories has a drop down listing the acceptable years of completion.
- Ongoing projects are NOT CONSIDERED, project must be completed to be considered. Completion is for the category being completed, for example, Roads & Streets is considered complete when the project plans are ready to go to letting. Survey when the survey is complete.

Location Design Studies when the Project Report is complete.

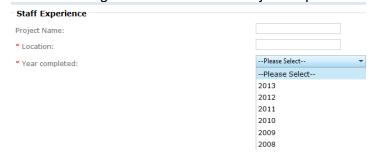

Overall general description:

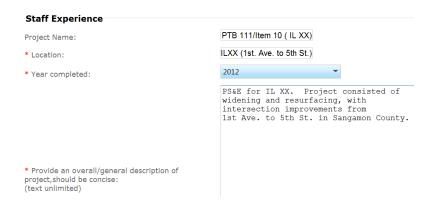

Scope is the specific thing the firm did or staff did.

This information must pertain to the category being requested, don't repeat the whole project, or include information for other categories.

For example, if you are requesting Roads and Streets, use.

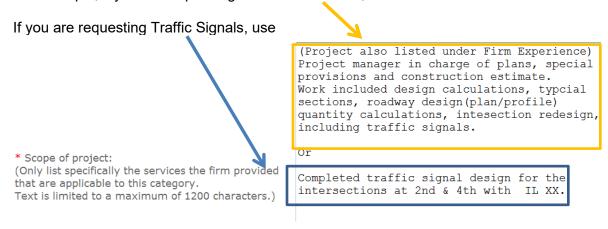

- There are projects in which the staff and firm experience would be the same. If this is the case under the general description for the category, it can be referenced to something similar to this:
  - This project is also listed under Joe Smith's experience
  - For Staff, this project is also listed under firm experience
- You cannot reference other projects under different categories. Do not say under traffic signals the information is under the roads and streets categories, you will be denied.

Final step is submitting the application, see <u>Section 6.7 Summary and Submit Screen</u>.

## 6.6.5 Complex Categories

For some categories that do build on each other, you can apply for the highest category and get the lesser complex category. The following are applicable to this rule:

- Structures: Highway: Complex
  - Structures Highway: Advanced Typical
  - Structures Highway: Typical
  - Structures Highway: Simple

# • Location Design Studies - New Construction/Major Reconstruction

- Location Design Studies Reconstruction/Major Rehabilitation
- Location Design Studies Rehabilitation

## Highways – Freeways

- Highways Roads and Streets
- Hazardous Waste: Advance
  - Hazardous Waste: Simple

Each category the firm is interested in being considered would have to be added, meaning if you are applying for all three Location Design Studies, be sure to add all three of the categories, but only have to fill out the Location Design Studies - New Construction/Major Reconstruction questionnaire.

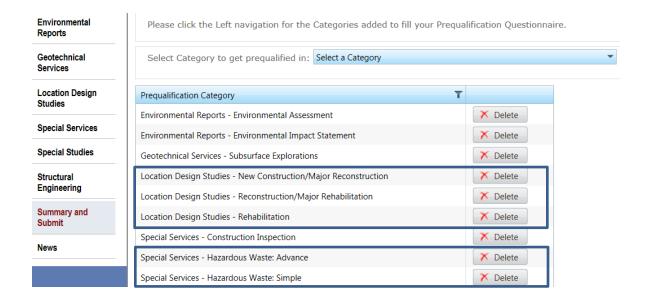

## 6.6.6 Environmental Prequalification Instructions

Review the Description and Minimum Requirements for current applicable criteria for prequalification in:

- Environmental Assessment (EA)
- Environmental Impact Statements (EIS)

http://www.idot.illinois.gov/Assets/uploads/files/Doing-Business/Manuals-Guides-&-Handbooks/Highways/Design-and-

Environment/Description%20and%20Minimum%20Requirements.pdf

All firms requesting prequalification for EA or EIS must complete the corresponding EPAS Environmental Questionnaires and must include required credentials for all completed NEPA documents and training courses. If applying for both EA and EIS both questionnaires must be completed.

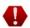

- Please note that all members of your firm's staff AND any subconsultants employed by other firms you plan to assign for any of the environmental disciplines must FIRST be entered as "NEW STAFF" on the Corporate Profile/Staff screen shown below. (SEE the following page).
- 2. When entering "NEW STAFF" information for a subconsultant, **DO NOT COPY** the Staff Information as answered directly by the individual. Answers to several questions concerning their employment status, including, "Is full-time," "Is Consultant" and "Consulting Firm Name" must reflect the individual's relationship to YOUR FIRM. (I.e. is full-time = No; Is Consultant = Yes; and Consulting Firm Name = THAT INDIVIDUAL's EMPLOYING FIRM, not YOUR firm name.)
- 3. Data entered in these fields must be correct in order for EPAS and IDOT staff to recognize an individual as a subconsultant to your firm.
- 4. Failure to supply accurate data in these specific fields for any subconsultant your firm plans to use(even if noted elsewhere in you submittal) will result in your firm being denied in the EA and/or EIS categories.

(The following examples illustrate EPAS screens that must be completed and may be used as guidelines.)

## Corporate Profile/Staff Screen

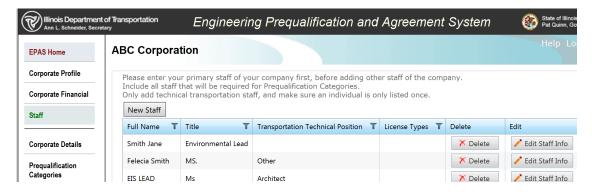

#### Staff Information Screen

For in house staff, enter all Staff Information as shown in this Manual under "Add Staff."

## 6.6.6.1 For Environmental Staffing being used from another firm

If you intend to use one or more **SUBCONSULTANTS** to meet the required environmental disciplines, the Staff Information for each of these persons **MUST** be completed as shown next.

Failure to answer the question "Is Consultant" Yes and properly include the CONSULTING FIRM NAME (their employing firm's name) for any subconsultants will result in your submittal being denied.

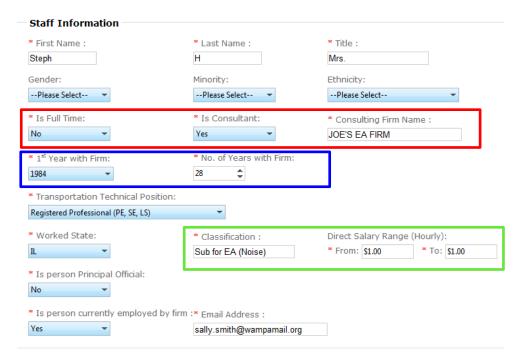

- RED Outline: Responses to the 3 boxes above outlined in RED must be completed as shown in order for EPAS and IDOT BDE to recognize an individual as a subconsultant assigned by your firm. If so, the answer to "IS FULL TIME" [employed by YOUR FIRM] must be NO; you MUST respond YES to "IS CONSULTANT" and you MUST complete the next box indicating the CONSULTING FIRM NAME by whom the person is employed. If the CONSULTING FIRM NAME is not properly included at this location in EPAS, even if it is mentioned elsewhere in your submittal, your firm will be DENIED prequalification for EA and/or EIS.
- BLUE Outline: The portion outlined in <u>BLUE</u> refers to the first year and total number
  of years this person has been employed by their current firm.
- GREEN Outline: If the person's specific job classification and salary range are known, they should be included in the <u>Green</u> portion; otherwise, complete as shown above.

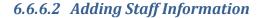

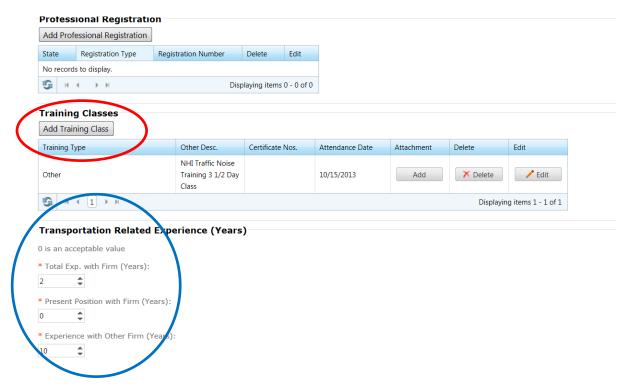

RED Circle: Training classes (circled in Red) should include all NEPA training and other courses applicable to the person's specialty or assigned discipline. (Both recommended and required training courses are listed in the Description and Minimum Requirements for Pregualification: http://www.idot.illinois.gov/Assets/uploads/files/Doing-Business/Manuals-Guides-&-

Handbooks/Highways/Design-and-

Environment/Description%20and%20Minimum%20Requirements.pdf.)

Certificates of Completion MUST be attached in order to receive credit for training classes (i.e., documentation of required Noise training is mandatory for all persons requesting pregualification for that discipline).

BLUE Circle: Transportation Related Experience (circled in Blue) is used to indicate the person's total number of years of transportation related experience (employment) with their present firm, in their present position, and their number of years with other firms. (If no previous employing firms, enter 0.)

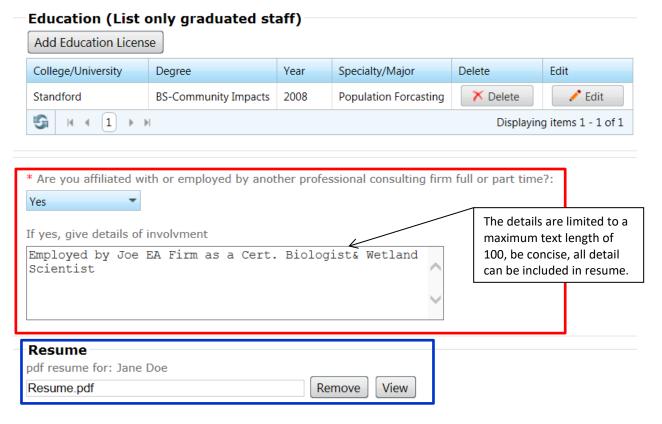

- RED Square: In the Education category, if you answer YES to the "affiliated with or employed by another firm" question (in <u>Red</u>), additional brief details about the firm or your involvement should be included, as shown in this example (Note limited to 100 Characters).
- BLUE Square: Information supplied in a person's Resume (in <u>Blue</u>) will be analyzed
  by IDOT environmental specialists to determine if it reflects all requirements for the
  person's assigned discipline(s). In addition, a higher level of NEPA experience is
  required to be prequalified at the EIS level.

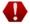

To demonstrate their level of expertise, all highway-related NEPA experience should be specified. (Example: A Noise specialist's resume should thoroughly explain their highway noise-related assignments and identify specific projects on which they worked. Certificates of Completion for required Highway Traffic Noise Fundamentals & TNM Computer Modeling courses must be attached.)

## 6.6.6.3 Questionnaire

After all, NEW STAFF (including subconsultants') names have been entered and their Staff Information is completed, you may begin the **Environmental Questionnaire** shown below.

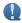

The first category on both Environmental Questionnaires (for EA <u>and</u> for EIS) is Environmental Lead(s).

### **Environmental Questionnaire**

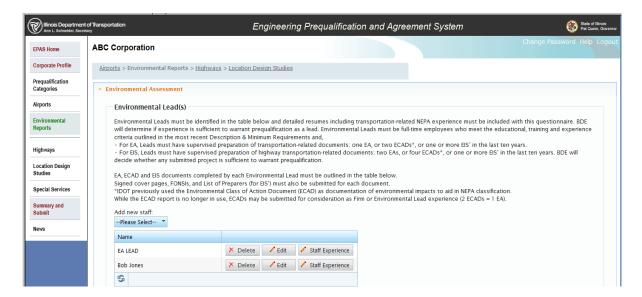

## (1) ENVIRONMENTAL LEAD(S)

- 1. Begin the Questionnaire by selecting the name of the first person assigned as an Environmental Lead.
- 2. Next, click to add that person's **Staff Experience**.

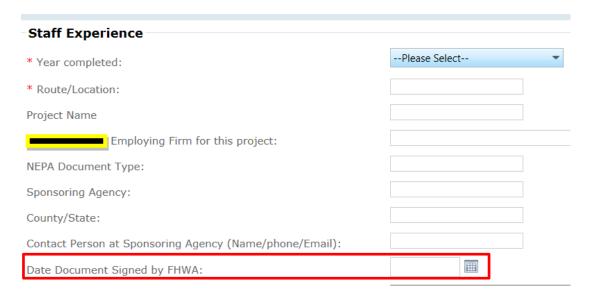

3. Use the Staff Experience section to detail specific NEPA documents for which the person served as the Environmental Lead. (Note: Only one person is eligible for credit as Lead of a document.) "Employing Firm for this project" will indicate whether the submitting <u>firm</u> is also eligible for credit. (If the Lead was employed by <u>another firm</u> at the time, only that firm may receive Firm experience credit.) THE DATE DOCUMENT SIGNED BY FHWA MUST BE COMPLETED. (Refer to book marks to learn how to use the calendar.) No credit is allowed for incomplete documents OR documents without proper documentation included.

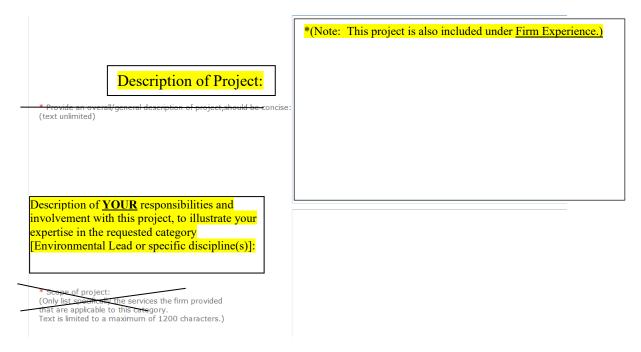

4. The Description of Project should be concise and specific as to the firm's work/responsibilities involved, including the nature & extent of environmental work. If the <u>same</u> Staff or Lead Experience project is also being submitted as Firm Experience, please note as indicated in the Description of Project.\*

5. Use the box below the Description of Project to explain YOUR SPECIFIC ROLE AND RESPONSIBILITIES, either as the Lead or for a specific discipline on this project. (Do not repeat the Project Description data in this space or include [i.e., cut & paste] another staff person's responsibilities in this space.)

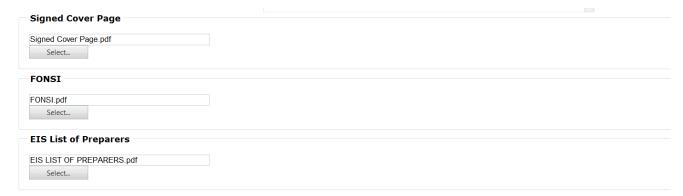

- 6. Finally, attach required signature page, FONSI or List of Preparers for the document.
- 7. Repeat this process for each document completed by this Environmental Lead in the past 10 years and for any other Environmental Leads being proposed.

## (2) ENVIRONMENTAL STAFF(S) - COMMUNITY IMPACTS

- 1. Select the name of the first person being proposed for Community Impacts.
- 2. Next, click to add the person's Staff Experience related to Community Impacts, including specific NEPA documents on which they worked. Describe their responsibilities and involvement with each project to illustrate their expertise in the category of Community Impacts.
- 3. **Repeat this process** for each person being proposed for Community Impacts, Ecology, Water, Public Involvement, and Technical Writing.

When all staff data is complete, the remaining category is used to document your *Firm Experience*.

## (3) FIRM EXPERIENCE:

IDOT considers both Firm experience and individual staff experience in determining Environmental prequalification. This section is for projects completed by your <u>firm</u>. The Environmental Lead's name and the Date Document Signed by FHWA must be completed. (Refer to book marks to learn how to use the calendar.) No credit can be given for incomplete documents. The Description of Project should be concise and specific as to the firm's work/responsibilities involved, including the nature and extent of environmental work. Note: If the same <u>Firm Experience</u> project is also being submitted as <u>Environmental Lead</u> or <u>Staff Experience</u>, please note as indicated in the Description of Project.

Once all project data has been completed and saved, attach the required documentation (Signed Cover Page, FONSI, EIS List of Preparers) in PDF format.

| Firm Experience for         | Environmental Consulta        | nts                                                                         |                                         |            |
|-----------------------------|-------------------------------|-----------------------------------------------------------------------------|-----------------------------------------|------------|
| * Year completed:           |                               | Please Select                                                               | •                                       |            |
| Project Name                |                               |                                                                             |                                         |            |
| PTB Item #/Project Name:    |                               |                                                                             |                                         |            |
| Client:                     |                               |                                                                             |                                         |            |
| Environmental Lead          | for this project:             |                                                                             |                                         |            |
| NEPA Document Type:         |                               |                                                                             |                                         |            |
| Sponsoring Agency:          |                               |                                                                             |                                         |            |
| * Route/Location:           |                               |                                                                             |                                         |            |
| County/State:               |                               |                                                                             |                                         |            |
| Contact Person at Sponsorin | ng Agency (Name/phone/Email): |                                                                             |                                         |            |
|                             |                               | <b></b>                                                                     |                                         |            |
| Date Document Signed by F   | HWA:                          | <u> </u>                                                                    | J                                       |            |
| Date Document Signed by F   | HWA:                          | Note: This project is also listed une<br>Experience and Mr. Smith's Staff E | der Mr. Jones' Environme<br>Experience. | ental Lead |
| Date Document Signed by F   | HWA:                          | Note: This project is also listed uno                                       | der Mr. Jones' Environme<br>Experience. | ntal Lead  |
| Date Document Signed by F   | HWA:                          | Note: This project is also listed uno                                       | der Mr. Jones' Environme<br>Experience. | ental Lead |
| Date Document Signed by F   | HWA:                          | Note: This project is also listed uno                                       | der Mr. Jones' Environme<br>Experience. | ntal Lead  |
|                             | HWA:                          | Note: This project is also listed uno                                       | der Mr. Jones' Environme<br>Experience. | ental Lead |
| Date Document Signed by F   | HWA:                          | Note: This project is also listed uno                                       | der Mr. Jones' Environme<br>Experience. | ental Lead |
|                             | HWA:                          | Note: This project is also listed uno                                       | der Mr. Jones' Environme<br>Experience. | ental Lead |
|                             | HWA:                          | Note: This project is also listed uno                                       | der Mr. Jones' Environme<br>Experience. | ntal Lead  |
|                             | HWA:                          | Note: This project is also listed uno                                       | der Mr. Jones' Environme<br>Experience. | intal Lead |
|                             | HWA:                          | Note: This project is also listed uno                                       | der Mr. Jones' Environme<br>Experience. | ental Lead |

- Signed cover attachment
  - FONSI attachment
  - EIS List of preparers attachment

Sample of firm experience filled out: Informational purposes only.

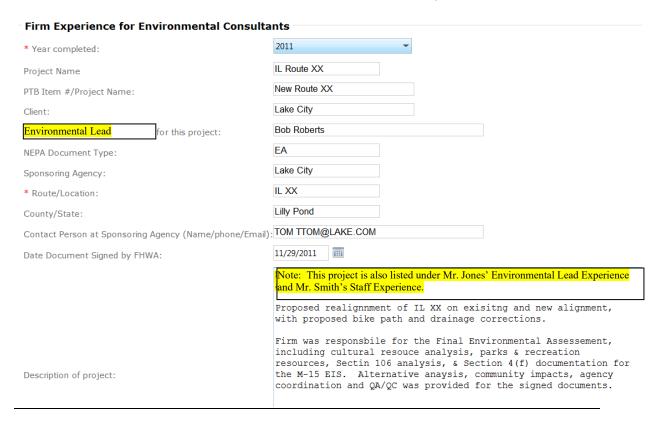

If a firm is applying for EIS and EA, both questionnaires must be completed. If there is duplicate information, the statement above is suggested for inclusion.

## 6.6.7 Specialty Category

This is used only when IDOT requires a firm to have an overhead rate, and a Statement of Experience and Financial Condition (SEFC) will be required to be completed. This occurs when a firm is performing specialty work (work not covered by one of the established prequalification categories).

Regardless of the firm being a prime or subconsultant overhead rates are approved through an EPAS submittal.

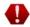

## To get started:

- 1. Establish an EPAS account, review Section 4.
- 2. Follow, <u>Section 6</u> for details on completing the a SEFC Application.
- 3. For staff entry, list key staff, which is the staff performing the required specialty work.

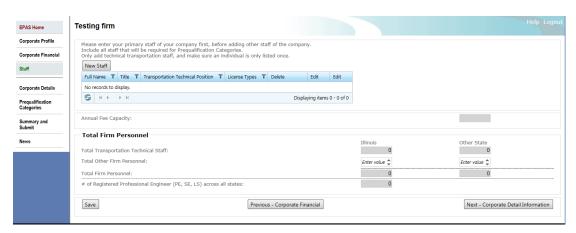

4. For the prequalification category, select "Special Services-Specialty Firm" and then Add Category.

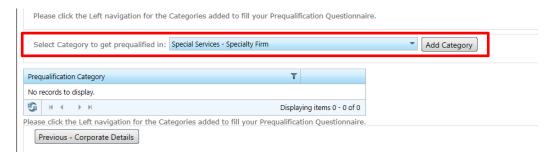

5. Then Select Special Services:

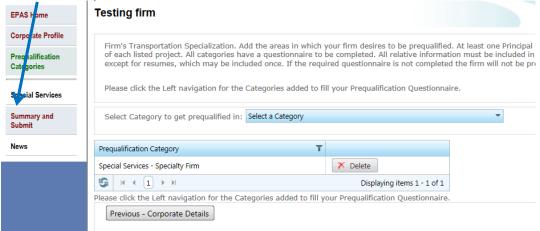

6. Then include the type of services the firm provides and a description of your firms' abilities.

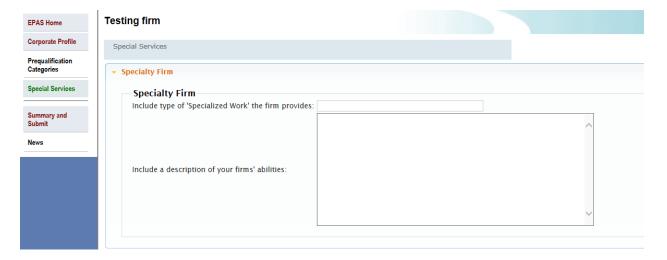

- Firm provides: Brief title of work the firm supplies
- Description of services: Include the details of the specific work the firm provides, information may show type of services, firm may include firm projects, equipment is applicable, etc.

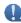

Once all the information is completed select **Summary Submit** and follow the instructions on submitted under <u>Section 6.7 Summary and Submit Screen</u>.

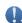

# 6.7 Summary and Submit Screen

When ready to submit your application to IDOT, Select the **Summary and Submit** menu. (See **red** box highlighted in above screen).

Please review the check sheet on the <u>next page</u> to cross check everything has been added/updated prior to submitting.

This screen will display all required information that has not been answered and is required by IDOT in order for you to submit.

## **Summary and Submit Screen**

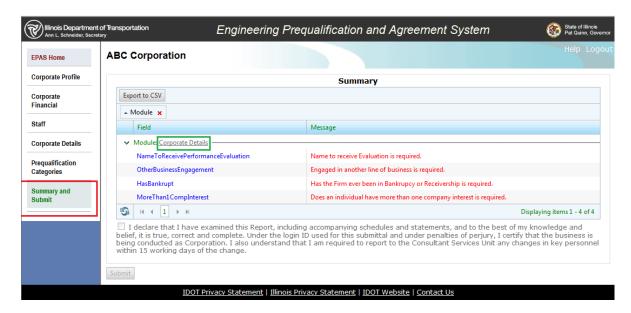

If there are no errors, check the "I declare that I have....." acknowledgement box and the Submit button will be enabled.

Select the **Submit** button to submit your application to IDOT.

Your status should change from In Progress to SUBMITTED.

A message box will be displayed informing you that after submittal you will not be able to edit the SEFC application. Please make sure all information is accurate before submitting.

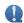

# 6.7.1 Resolving the Errors

- By Selecting the hyperlink (depicted above in the green box), the system will take you
  to the appropriate page to fix the errors.
- You can Select the *Export to CSV* button to list the errors in a document and print it out in an excel spread sheet.
- Once all the errors are resolved, the Check box "I declare that I have....." will be enabled. Check this acknowledgement box and the Submit button will be enabled.

# 6.7.2 SEFC Check sheet

The following is a tool to ensure everything is in order prior to submitting your SEFC:

| CO | RPORATE PROFILE                                                                                                    |
|----|----------------------------------------------------------------------------------------------------|
|    | Contact: Contact information is current and up to date                                                                                                    |
| CO | RPORATE FINANCIAL                                                                                                    |
|    | <ul> <li>Question 1: is your audit by a State or Federal Agency</li> <li>If yes attach cognizant audit</li> <li>Question 2: have you been in business for more than one fiscal year</li> <li>Question 3: are you attaching overhead rate data</li> <li>□ Tax Return: provide copy of Federal filed taxes</li> <li>If not previous years taxes with the tax extension</li> <li>□ Trial Balance: lists all account balances.</li> <li>No profit/loss statements or Chart of Accounts</li> <li>□ AASHTO Internal Control Questionnaire (ICQ) for Consulting Engineers</li> <li>□ Overhead Rate: provide detailed information on how rate was obtained</li> <li>Overhead rate CANNOT be a temporary rate until a real rate is est.</li> <li>Must be completed by the deadline that SEFC submittal is due (June 30th for most firms)</li> <li>No time extensions</li> <li>□ Certificate of Final Indirect Costs:</li> </ul> |
|    | <ul> <li>Is a legal document certifying your overhead rate is correct</li> <li>If you knowingly submit a temporary overhead rate with this document there could be consequences.</li> <li>Compensation Analysis</li> <li>Bonus Data</li> <li>Question 4: firm have multiple rates</li> <li>If yes supply at least two rates</li> </ul>                                                                                                    |
|    | <ul> <li>The yes supply at least two rates</li> <li>Direct Cost: sheet is correct</li> <li>These are not pay rates</li> <li>See Section 6.3 Corporate Financial Screen for example</li> </ul>                                                                                                    |

| COI | RPORATE DETAILS                                                                                                    |
|-----|----------------------------------------------------------------------------------------------------|
|     | Secretary of State Certificate:                                                                                                    |
|     | <ul> <li>Shows firm is currently in good standing with timestamp on it</li> <li>Has a current date on it - within one year old</li> </ul>                                     |
|     | Professional License: is current                                                                                                    |
|     | EEO/Affirmative Action Program Policy: up to date and current                                                                                                    |
|     | Veterans certificate: if applicable, is current                                                                                                    |
|     | Certificate of Liability Insurance: all dates current                                                                                                    |
| PRE | EQUALIFICATION QUESTIONNAIRE(S)                                                                                                    |
|     | Requirements: reviewed the <u>Description of Minimum Requirements</u> and complied                                                                                            |
|     | Completion Dates: have correct completion dates and are fully completed                                                                                                    |
|     | <ul> <li>Phase 1 is when TS&amp;L has been completed</li> <li>Phase 2 is when PS&amp;E has been completed</li> <li>Phase 3 is when construction has been completed</li> </ul> |
|     | Thase 3 is when construction has been completed                                                                                                    |
|     | Projects: are relevant                                                                                                    |
|     | ·                                                                                                    |
|     | <ul> <li>Projects: are relevant</li> <li>i.e. Roads &amp; Streets: no bike paths, ADA ramps, etc</li> </ul>                                                                   |

If any of the above are not correct, your submittal will be returned.

# 6.8 SEFC Approval

Once the SEFC is approved, an email will be sent to the Main and Financial contact person that was supplied under "Corporate Profile" screen.

The email will be from the following address: <a href="mailto:noreply@illinois.gov">noreply@illinois.gov</a>. It might be a good idea to save this email address in your email provider, so it doesn't automatically go to the "junk" folder.

# **Approval Email**

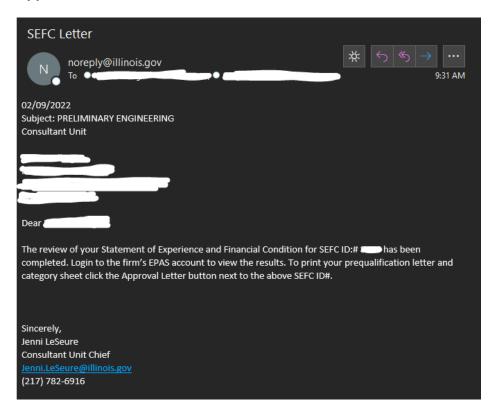

# 7 WHEN AND WHAT TO SUBMIT: START NEW; RENEW; OR AMEND

All firms are required to submit their SEFC on an **ANNUAL BASIS**, with the due date being six (6) months after the end of the firms Fiscal Year. Firms are required to submit a New SEFC every third year based on the firm's name. See chart below on when a New or Renew SEFC is due.

Not submitting by the required due date will result in the firm being **NOT APPROVED**.

For example, if your firm's fiscal year ending date is December 31<sup>st</sup>, your annual SEFC is due no later than June 30<sup>th</sup>.

There are three (3) types of SEFC, and they are as follows:

1. New SEFC \*: is a complete submittal.

All information is updated, and all categories are reviewed. (This is every **THREE** (3) **YEARS**). For firms currently prequalified most data is carried over into the new application.

Renew SEFC \*: is for the corporate and financial data, such as the ownership, firm's licensing, insurance, and overhead rate data. The Categories and staffing are NOT reviewed during the Renewal submittal and will not be reviewed at this time.

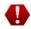

- 3. <u>Amend SEFC</u>: is used anytime there are changes that need to be made to a previous submittal. Following are a few examples of an Amend SEFC:
  - Contact information changes, phone, e-mail, addresses
  - Staffing changes that affect firms prequalification and/or annual fee capacity(When deleting staff, the staff must first be deleted from questionnaires before being deleted from Staff area)
  - Updating Insurance
  - If an extension was used in supplying tax information and the completed tax return needs to be entered.
  - Requesting additional and/or re-applying for a prequalification category.

Firm's submittals are based on the CALENDAR YEAR they are submitting within:

| THE YEAR SHOW IS WHEN THE EPAS SUBMITTAL IS DUE |       |       |       |       |       |       |       |  |  |
|-------------------------------------------------|-------|-------|-------|-------|-------|-------|-------|--|--|
| Firm Name<br>Beginning with:                    | 2022  | 2023  | 2024  | 2025  | 2026  | 2027  | 2028  |  |  |
| A - E                                           | NEW   | RENEW | RENEW | NEW   | RENEW | RENEW | NEW   |  |  |
| F - N                                           | RENEW | NEW   | RENEW | RENEW | NEW   | RENEW | RENEW |  |  |
| 0 - Z                                           | RENEW | RENEW | NEW   | RENEW | RENEW | NEW   | RENEW |  |  |

<sup>\*</sup> Submitted **yearly** depending on your firm's name as shown in chart above.

#### 7.1 Start New SEFC

#### **EPAS Home Screen**

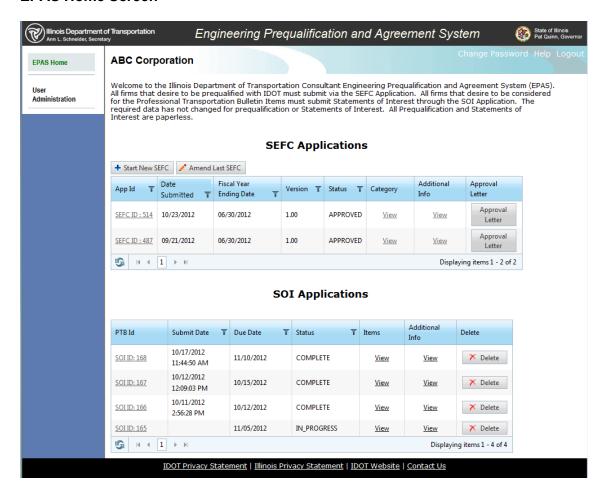

- 1. Select the Start New SEFC button
- 2. Progress through entire application and fill in all information that has been erased (financial data for previous fiscal year), or that has changed since your last submittal
- 3. Update questionnaires by:
  - Adding jobs that have been completed since last submittal and remove all jobs that are outside of the allowable time-frame
  - Job dates are for completions for a specific category and SHOULD NOT BE
     MODIFIED. If it was completed in 2010, it should not be completed in 2011 now.s
  - Projects not completed and are ongoing are **NOT** considered
  - To Delete staff, review section 6.6.2 Delete Staff
- At the Summary and Submit page, make sure to check the box and hit the SUBMIT button. Saving it does NOT submit the application.

If the status says **IN PROGRESS**, it is in the firm's work queue.

When the status says **SUBMITTED** it is in IDOT's work queue and the firm will not have access to the application until IDOT completes the review.

## **Summary and Submit screen**

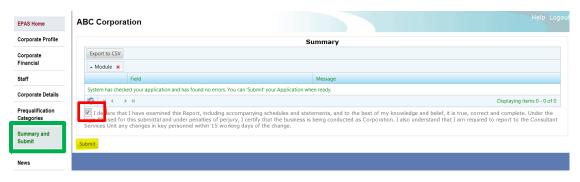

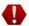

#### Screen shot of view when NOT submitted to IDOT

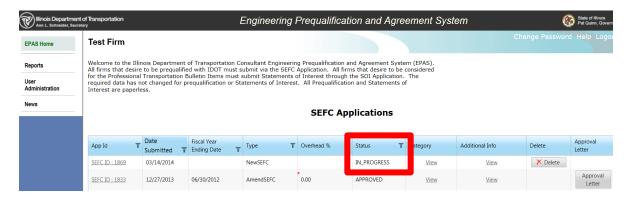

# 7.2 Renewing a SEFC:

Renew is for the corporate and financial data, such as the firm's licensing, insurance, and overhead rate data. The Prequalification Categories and staffing are **NOT** reviewed during the Renewal submittal.

### **EPAS Home Screen**

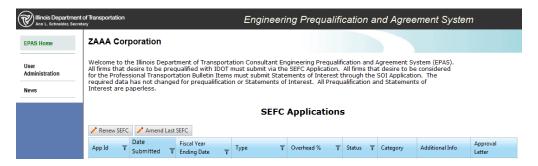

- Select the *Renew SEFC* button.
   This is used annually when only the Corporate and Financial portion of the SEFC is required.
- 2. Progress through entire application and fill in required information.

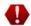

3. At the Summary and Submit page, make sure to check the box and hit the submit button. Saving it does not submit the application. If the status says in progress, it is in the firm's work queue. When the status says submitted it is in IDOT's work queue and the firm will not have access to the application until IDOT completes the review.

## **Summary and Submit Screen**

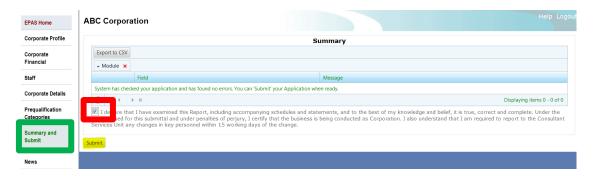

#### Screen Shot of View when NOT Submitted to IDOT

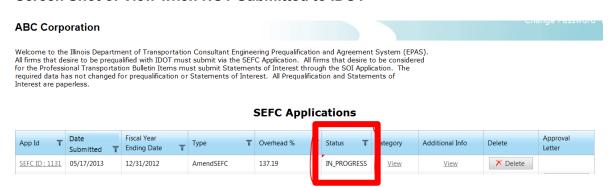

# 7.3 Amending a SEFC

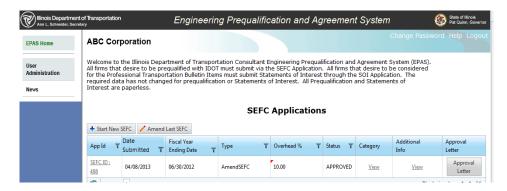

1. Select the **Amend Last SEFC** button. This is used when changes are required outside of the annual submittal. Following are examples of possible changes: Address change, contact info, update insurance, seek additional prequalification, staffing update, etc...

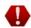

2. The screen below will be displayed:

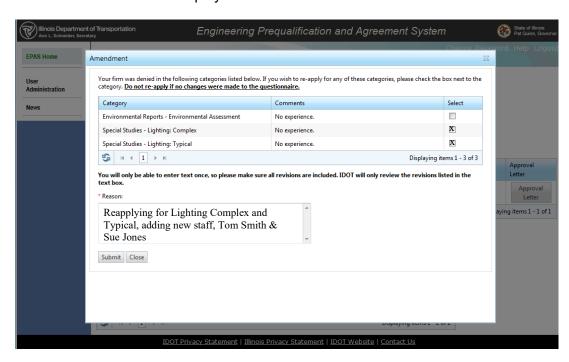

3. If you were previously denied prequalification in a category, it will show that category, and ask if you want to re-apply.

If you want to re-apply, check the box next to that Category. If you do wish to reapply then that information will be retained for you to revise.

If you do not wish to reapply then those category questionnaires will be deleted. No information in the questionnaire for the specific category will be retained in the created application.

4. You then must type what has been amended, i.e. staff update, address change, requesting prequalification in (name category).

Please note that we only review what we are notified of, i.e. the information included in the amended text. This space is to briefly explain what is being revised.

Do not ask questions or include the entire revision in this location. The application will be returned.

The revisions are required to be included in the actual application.

5. Select the submit button and the screen below will be displayed:

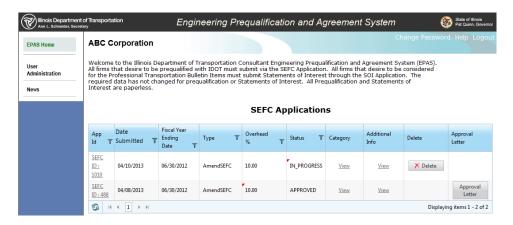

- 6. To make the changes, select the SEFC ID with the "In Progress Status."
- 7. When all changes have been made, go to Summary and Submit as you would with a New SEFC, check box and hit the submit button. Selecting Save only will not submit the application.
- 8. The text box is shown again to allow the firm to include any other changes completed during the revision of the SEFC amend. This should be brief and specific.

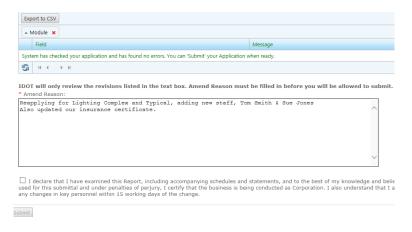

# **8 SOI ENTRY**

Applying for an Item(s) is done from the SOI Home page screen. You can select one or multiple items at a time to add. The Items screens are not available until you have at least added one Item to apply for.

SOI option will only be available during the duration where a PTB is published, and the SOI deadline. Once the deadline is passed, the option will no longer be available.

There is a tentative PTB Schedule on IDOT Website: <a href="http://www.idot.illinois.gov/doing-business/procurements/engineering-architectural-professional-services/index#Bulletin">http://www.idot.illinois.gov/doing-business/procurements/engineering-architectural-professional-services/index#Bulletin</a>

## SOI List without any SOIs

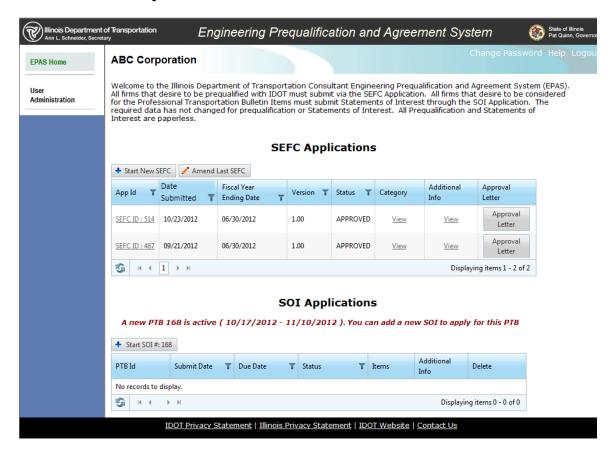

This is the Statement of Interest (SOI) Home screen. From here you can fill out and download various PTB related forms, select and apply for specific items and submit the entire SOI when complete.

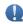

**Standard Agreement Provisions for Consultant** 

Services)

#### 8.1 Start a SOI

Select the Start SOI # button to create a SOI to be submitted to IDOT.

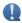

The screen below will be displayed:

#### **SOI Home Screen**

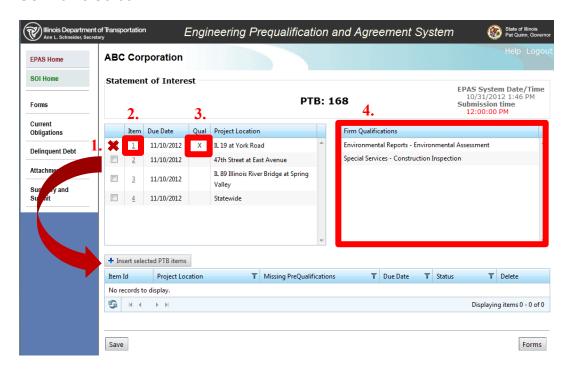

1. Select the item you are interested in, and then click the button below the table Insert selected PTB items, once you select it the item will appear in the table below.

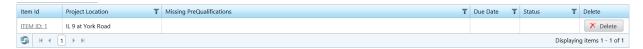

- 2. To view the actual advertisement, click the actual item a new window will appear with the advertisement
- 3. An "X" in the "Qual" column means your firm has all the required prequalification requirements for that item.
- 4. The "Firm Qualification" table are categories your firm is currently prequalified to do. These do not include categories under review.

IMPORTANT: The current EPAS Server date and time is displayed in the upper right-hand corner. The time listed will be accurate within 45 seconds of the actual EPAS Server time. Once the EPAS System Date/Time has surpassed the SOI Due Date + Submission

time, you **WILL NO LONGER BE ABLE TO SUBMIT** the SOI for this item. **It is the firms' responsibility** to make certain everything is submitted by the due date; **NO EXCEPTIONS** will be made.

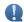

- The file naming conventions used for all attached files are left to the discretion of the firm.
   The only stipulation is all files attached MUST BE in Adobe Acrobat .PDF file format.
- Current Obligations link is only accessible by a user that has access to your company's
  financial data (Click <u>here</u> for instructions to add user(s) to your company with Financial or
  Non-Financial roles).

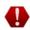

- The items, which your firm has all the prequalification for, are listed with an **X** in the Qual column. You may apply for items in which your firm is not prequalified, but you will be required to file an amended SEFC for the missing prequalification categories to be considered for the item. Missing prequalification's categories for the item are listed in the Missing Prequalification's column. If the required prequalification categories are not obtained, the firm will not be considered for the item. Review the BDE Manual Chapter 8 for details.
- For your convenience, a listing of your firm's current prequalifications is displayed in the Firm Qualifications grid.
- NAVIGATION: The following navigational/action are supplied, you can:
  - Select **Save**: this button will save the information and remain on the same page
  - Select Forms: this button will save the information and navigate you to the next screen – Forms
  - Select the # link in the Item column, the system will display the text from the actual advertisement in a different Internet Explorer window
  - Select the items which you wish to apply for by placing a checkmark in each box and then Select the *Insert selected PTB items* button. The item(s) are now displayed in the bottom grid.
  - Select an Item ID #: link to begin entering item specific information.

## 8.2 SOI Screens

The SOI Screens listed below must be completed in their entirety for the SOI.

These screens only need to be filled out one time for each SOI.

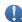

here to add users to your company with Financial or Non-Financial roles).

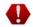

#### 8.2.1 Forms Screen

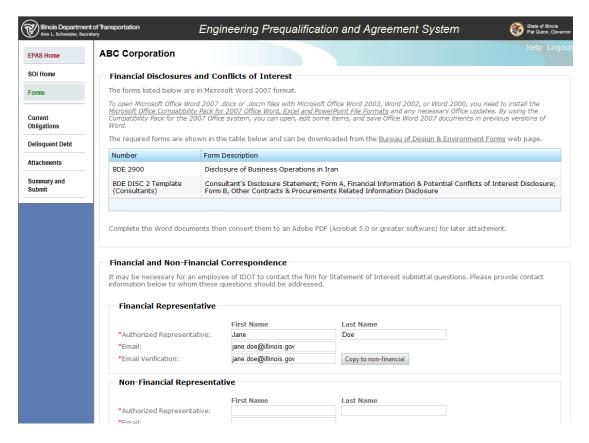

The Forms screen provides links to various forms the firm will be required to fill out. The firm will also provide contact information for IDOT for the various Financial and Non-Financial pieces of the SOI. All required fields are marked with \*. The system will let you bypass certain required fields initially. The required fields must be completed before the system will allow you to submit to IDOT.

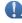

- If your Financial and Non-Financial representatives in the office are the same individual, you can Select the *Copy to non-financial* button.
- The Financial Representative section is only accessible by a user that has access to your company's financial data (See <a href="here">here</a> to add user to your company with Financial or Non-Financial roles).

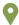

- Select Save: this button will save the information and remain on the same page.
- Select SOI Home: this button will save the information and navigate you to the previous screen – SOI Home Screen.

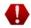

- You can Select Current Obligations: this button will save the information and navigate you to the next screen – Current Obligations. NOTE: You will only see the Current Obligations button on this screen if you are a Financial User.
- You can Select Delinquent Debt: this button will save the information and navigate
  you to the next screen Delinquent Debt. NOTE: You will only see the Delinquent
  Debt button on this screen if you are a Non-Financial User.

The screen below will be displayed if you Select *Current Obligations* button (if available based on role), otherwise Select *Delinquent Debt* and skip to the Delinquent Debt section below.

# 8.2.2 Current Obligations Screen

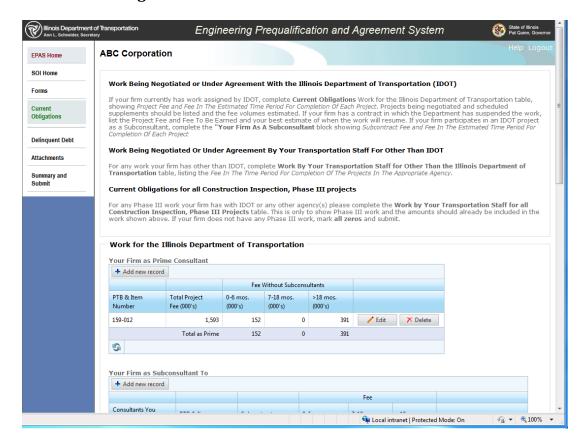

This is the Current Obligations screen, which allows the firm to enter all current IDOT work, all work by your firm for other than IDOT and any Phase III work. **THESE ARE ENTERED AS 000'S.** Entering in the entire number carries over into reports the selection committee uses.

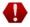

The Current Obligations Screen is only accessible by a user that has access to your company's financial data (See <a href="here">here</a> to add user to your company with Financial or Non-Financial roles).

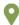

- Select **Save:** this button will save the information and remain on the same page.
- Select Forms: this button will save the information and navigate you to the previous screen – Forms.
- Select **Delinquent Debt**: this button will save the information and navigate you to the next screen – Delinquent Debt. The screen below will be displayed if you Select **Delinquent Debt** button.

# 8.2.3 Delinquent Debt Screen

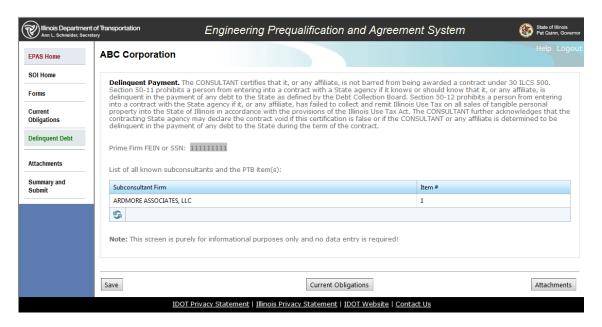

This is the Delinquent Debt screen, which displays all subconsultants used and the Item numbers, which the subs will be utilized. This screen is purely for informational purposes only and no data entry is required. Please make sure to validate all the required subconsultants the firm is using are listed and the Item numbers they are used on are correct.

NOTE: As you add a subconsultant firm on the Exhibit A screen for an item, they will be listed then on this screen. This screen is a running total of all the subconsultant firms used, in all items you have applied for, and which item numbers you used those firms with.

Once the information has been supplied you can:

• Select **Save** – this button will save the information and remain on the same page.

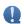

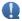

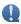

 Select <u>Attachments</u>: this button will save the information and navigate you to the next screen – Attachments.

The screen below will be displayed if you Select **Attachments** button.

### 8.2.4 Attachments Screen

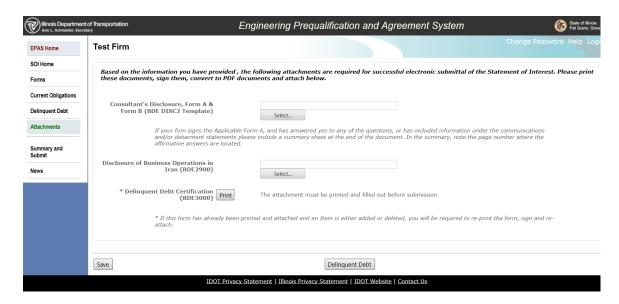

This is the Attachments screen, which allows the firm to attach all required forms related to the Statement of Interest.

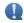

- Exhibit A is attached within EACH ITEM on the Project Experience screen.
- Consultant's Disclosure, Form A & Form B (BDE DISC2 Template) form is only
  accessible by a user that has access to your company's financial data (See <a href="here">here</a> to
  add user to your company with Financial or Non-Financial roles).
- Form BDE DISC2 Template needs to be completed, scanned, and attached as ONE form (PDF). If a firm has a potential conflict, the last page should summarize the finding(s) and include the page number(s).

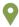

- Select **Save**: this button will save the information and remain on the same page.
- Select **Delinquent Debt**: this button will save the information and navigate you to the previous screen – Delinquent Debt.

This concludes all the required screens for SOI specific documents.

Please Select the **SOI Home** on the left hand navigation menu.

#### 8.3 SOI Item Screens

The SOI Item Screens listed below must be completed in their entirety for each item the firm wishes to apply. You **WILL NOT BE ALLOWED** to submit the application multiple times.

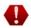

#### 8.3.1 Firm Interest & Photos

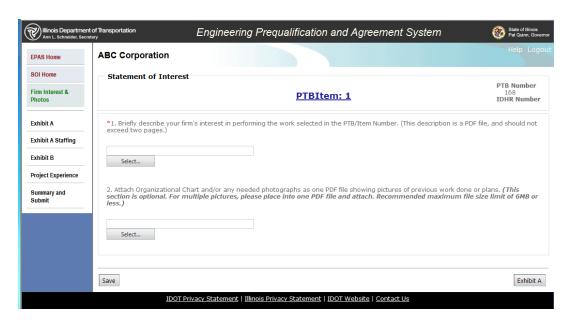

This is the Firm Interest & Photos screen, which shows the PTB and Item number and your IDHR Number (If your firm has one). All required fields are marked with \*.

The system will let you bypass certain required fields initially. The required fields must be completed before the system will allow you to submit to IDOT.

If you Select the **PTB Item**: link in the Statement of Interest header, the system will display the text from the actual advertisement in a different Internet Explorer window.

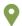

- Select **Save**: this button will save the information and remain on the same page.
- Select Exhibit A: this button will save the information and navigate you to the next screen – Exhibit A. The screen below will be displayed if you Select Exhibit A button.

#### 8.3.2 Exhibit A

#### **8.3.2.1** *Teaming*

IDOT allows the practice of multiple firms joining efforts (prequalification categories and staff) to submit as a **PRIME** on a Professional Transportation Bulletin. The action of joining forces with another consultant to submit on a Professional Transportation Bulletin is called Teaming. If the firm wishes to use the option of Teaming, it is chosen on Exhibit A in EPAS.

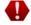

When submitting as a Team, the collective prequalification of the Team are used to determine eligibility. When a Team is selected, negotiations proceed with the Team. Contracts are executed with the Team at the end of successful negotiations.

Statements submitted by Teams may be considered unless specifically prohibited in the advertisement. A Teaming Agreement is required and is to be submitted by the prime lead, and is signed by all parties and **MUST** be included with the Statement of Interest. The firms interested in performing as a Team must coordinate with each other and submit through EPAS.

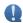

The Team entity will have the sum of the individual firms' prequalification, capacity and evaluation history.

Based on your role, certain requirements will be required within your firms' SOI:

- Submitting as the Lead Prime
- Submitting as the Secondary Prime

#### SUBMITTING AS THE LEAD PRIME:

Each individual firm's current obligations (work left), delinquent debt, Iran disclosure, and disclosure forms A&B must be completed by each of the Team Members.

The Lead Prime will submit **ONE** Statement of Interest with the following specified:

- Name the firm managing the Team/Project, i.e. the Lead Prime firm;
- Name the firm invoicing (typically the Lead Prime firm);
- Name the firm responsible for each prequalification category (must be prequalified in the category of work the firm is performing);
- Include Key personnel names with firm name on Exhibit A.
- 1. Select "Yes" and supply the following on the statement of interest:

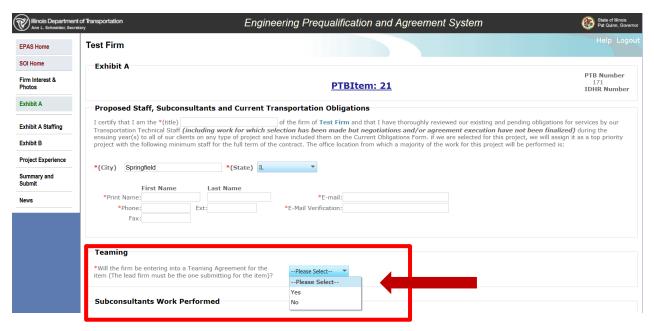

2. Select the firm you are teaming with (Secondary prime) within the drop down

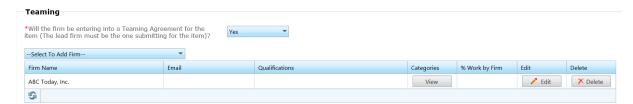

- Select under Categories View button: select the categories of work the Secondary Prime will be performing.
- Select *Edit* button: provide the Secondary Prime's email adddress, and the % of work the firm will be performing. (recommend copy and paste email address to avoid errors)

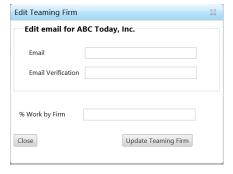

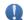

When Lead Prime does SUMMARY and SUBMIT an e-mail goes to the Secondary Prime Member.

An example email as follows:

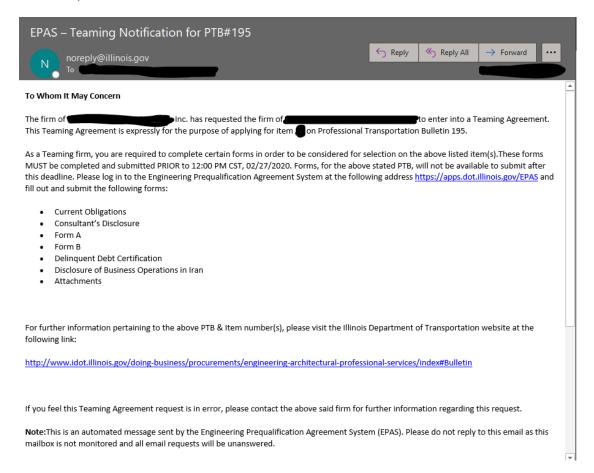

EPAS does not recognize if the firms have submitted the forms or not. It is a way to inform firms they are listed as being a Team Member and if the firm hasn't submitted the required data, they are required to do so to be considered for selection on the Item.

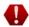

The example below, shows the Prime Lead firm selected Item 6 (see next page).

The system only recognizes the Lead's prequalification, therefore the missing prequal categories show up in red:

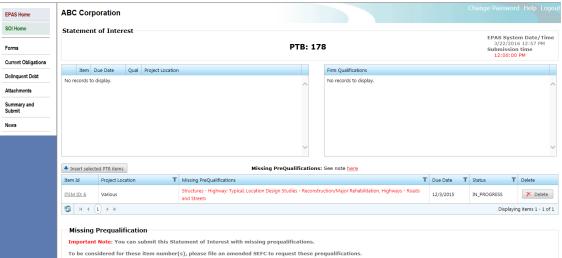

It is the responsibility of the Lead and other members of the Teaming Agreement to meet the required prequalification requirements.

IDOT checks the prequalification of the entire Team (the Lead and other members acting as prime).

6. The Lead Prime, will attach under the "Project Experience" screen the Teaming Agreement as a single PDF under number 4, as shown below:

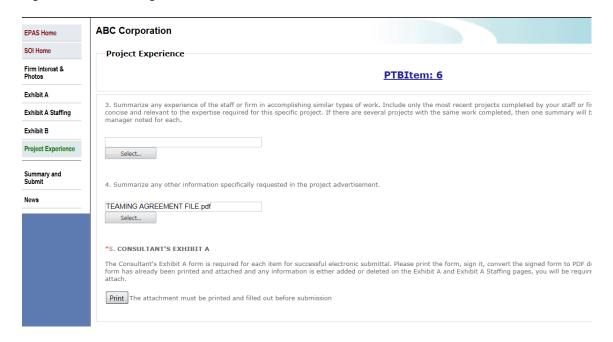

#### SUBMITTING AS THE SECONDARY PRIME:

If a firm is submitting as part of a Team, then the firm may **NOT** submit as a prime alone or as part of another Team on the same Item.

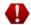

The required insurance coverage applies to the Team entity.

IF Secondary Prime is not submitting as a Lead on ANY other items:

The Secondary Prime still has to submit a Statement of Interest. The only difference if is they are not submitting on any other items and **NOT** selecting the item they are teaming on, the firm would submit:

- 1. Current Obligations, and
- 2. Attachments:
  - a. Disclosure Forms A & B
  - b. Iran Disclosure
  - c. Delinquent Debt (The Lead does sumbit the delinquent Debt for all Team Members, but the Team Member should submit their firms delinquent debt as well).

Once the required information has been included, then Select Summary and Submit.

**IF** the Secondary Prime is submtiting as a lead on **OTHER** items:

There are no additional forms required, by submitting as a prime the required documents (as stated above) will be required as part the submittal for the other item(s).

### 8.3.2.2 Subconsultants Work Performed

Firms acting as a Subconsultant can be added.

A list of prequalified firms is available in the drop down, **Select to add firm** 

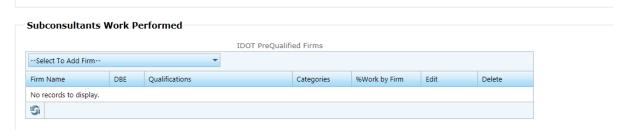

IMPORTANT: IF a Firm is **NOT** prequalified then you cannot propose them on your SOI, for they will not appear in the drop down. That does **NOT** mean you add them to the next table "Other Firms'. You will be asked to remove the firm.

The next table is one that is rarely used, and is used in cases of **specialty engineering services**. If a firm is proposing a to utilize a firm who is providing a specialty service and is not within the EPAS system (and does not fit in one of the defined prequalification categories) they are added here. Example's would be Value Engineering, Steel Fabrication Inspection.

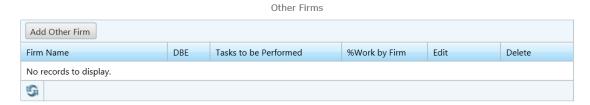

#### 8.3.2.3 Mentor-Protégé

A Protégé has to be a firm prequalified in at least one established prequalification category, else you cannot add them. You first must add them as a subconsultant.

When selecting a Mentor-Protégé firm, the firm **MUST BE** a DBE and **MUST** have be prequalified in at least one prequalified category. If both of the criteria have not been met, the firm will not appear in the drop down box.

- 1. Click "Yes"
- 2. Select firm in drop down
- 3. Describe area of work you will be mentoring them in

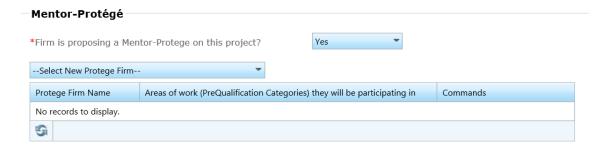

NOTE: Only one protégé per project as of right now.

For additional information: <a href="http://www.idot.illinois.gov/doing-business/procurements/Industry-Marketplace/mentor-protege/index#Engineering">http://www.idot.illinois.gov/doing-business/procurements/Industry-Marketplace/mentor-protege/index#Engineering</a>

#### 8.3.2.4 Staffing Totals

This section is the number of staff you are proposing to put towards the advertised services within the item (not firm's total staffing of the company). This will also feed into the Exhibit A form that is required to be signed by your firm.

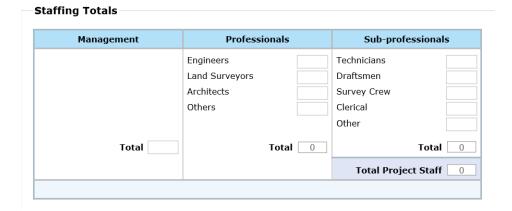

Be sure to answer the final question at the bottom before moving on:

\*Firm will complete project within estimated time listed in the project advertisement --Please Select--

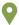

- Select Save: this button will save the information and remain on the same page.
- Select **Firm Interest & Photos**: this button will save the information and navigate you to the previous screen Firm Interest & Photos.
- Select Exhibit A Staffing: this button will save the information and navigate you
  to the next screen Exhibit A Staffing. The screen below will be displayed if you
  Select Exhibit A Staffing button.

#### 8.3.3 Exhibit A Staffing

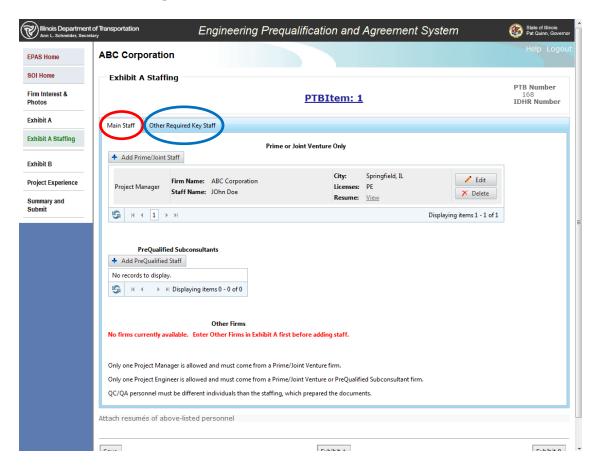

This is the Exhibit A Staffing Screen. This screen contains two tabs which allow you to enter all staff which you intend to use on this item.

The first tab, (1) MAIN STAFF TAB, allows you to enter the following personnel needed for the advertised item:

- Project Manager
- Project Engineer
- QC/QA Roadway and QC/QA Structures

All required fields are marked with \*.

The system will not allow you to bypass certain required fields on pop-up windows within this screen.

The required fields must be completed before the system will allow you to submit to IDOT.

The most common QC/QA is Roadway and Structure, if a QC/QA is requested for another work item, example surveying, you can include under Roadway or under the OTHER REQUIRED KEY STAFF tab.

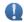

- The Prime or Team Only grids will allow you to select and assign staff from your most current approved SEFC. Due to confidentiality reasons, IDOT cannot show staff members from any subconsultant firms you use.
- The system will not allow you to enter personnel into a grid until the firm(s) from which
  the individuals come from have been added on the *Exhibit A* screen.
- A Project Manager is required (only ONE allowed) and he/she must come from the
  prime firm, or in case of a Team, he/she can come from any of the firms which are
  part of the Team. This requirement must be completed before the system will allow
  you to submit to IDOT.
- All staff which are entered require an attached resume which must be in Adobe Acrobat PDF format. The system will not allow you to attach any other file format.

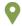

- Select the View link next to the Resume field to display the attached resume of the individual.
- Select **Save**: this button will save the information and remain on the same page.
- Select Exhibit A: this button will save the information and navigate you to the previous screen – Exhibit A.
- Select Exhibit B: this button will save the information and navigate you to the next screen – Exhibit B.

The screen below will be displayed if you Select (2) OTHER REQUIRED KEY STAFF tab.

#### (2) OTHER REQUIRED KEY STAFF

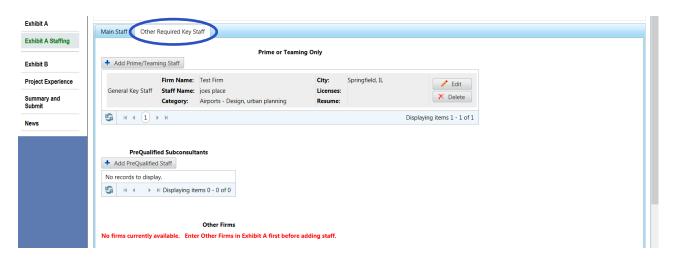

This is the Exhibit A Staffing Screen (2) OTHER REQUIRED KEY STAFF TAB.

This screen allows you to enter all remaining staff you will use on the item. All required fields are marked with \*.

The system will not allow you to bypass certain required fields on pop-up windows within this screen. The required fields must be completed before the system will allow you to submit to IDOT.

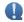

- The Prime or Team Only grids will allow you to select and assign staff from your most current approved SEFC. Do to confidentiality reasons, IDOT cannot show staff members from any subconsultant firms you use.
- The system will not allow you to enter personnel into a grid until the firm(s) from which the individuals come from have been added on the Exhibit A screen.
- All staff which are entered require an attached resume which must be in Adobe Acrobat PDF format. The system will not allow you to attach any other file format.

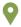

- Select the **View** link next to the Resume field to display the attached resume of the individual.
- Select **Save**: this button will save the information and remain on the same page.
- Select **Exhibit A**: this button will save the information and navigate you to the previous screen **Exhibit A**.
- Select Exhibit B: this button will save the information and navigate you to the next screen – Exhibit B.

The screen on the next page will be displayed if you Select *Exhibit B* button.

#### 8.3.4 Exhibit B

Exhibit B will only display when required. If not shown it is not required.

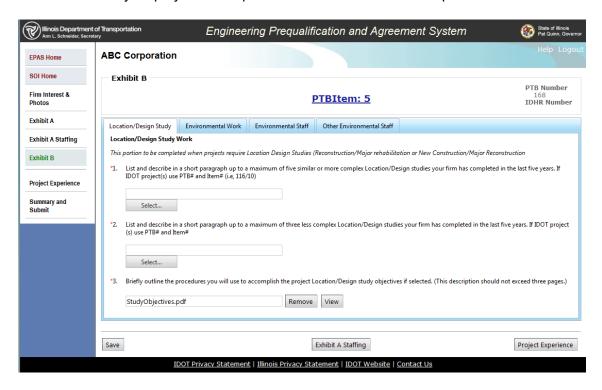

This is the Exhibit B Screen, which is comprised of four tabs:

- Location/Design Study
- Environmental Work
- Environmental Staff
- Other Environmental Staff.

This screen, and certain tabs, is only accessible if the item requires the following prequalification categories:

- Location Design Studies (Reconstruction/Major Rehabilitation)
- Location Design Studies (New Construction/Major Reconstruction)
- Environmental Reports (Environmental Assessment) or
- Environment Reports (Environmental Impact Statements).

This system is intelligent and will only display the required tabs, which need to be completed for the item.

IF these categories are not required, Exhibit B is not required, and it is so indicated in EPAS. The Exhibit B will **NOT** show as an option.

#### **Exhibit B Not Required Screen**

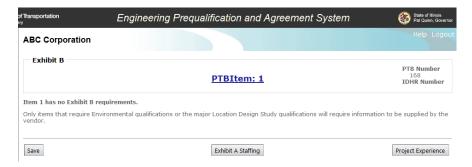

#### 8.3.4.1 Location/Design Study tab

The previous page is the Exhibit B Screen Location/Design Study tab.

This screen allows you to attach Adobe Acrobat PDF files describing similar work and procedures to accomplish the Location/Design studies objectives.

All required fields are marked with \*. The system will let you bypass certain required fields initially. The required fields must be completed before the system will allow you to submit to IDOT.

#### 8.3.4.2 Environmental Work Tab

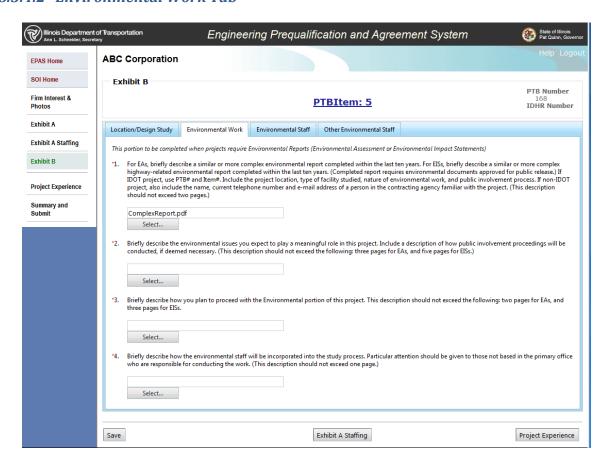

The above is the Exhibit B Screen Environmental Work tab.

This screen allows you to attach Adobe Acrobat PDF files describing completed environmental reports, issues, plan and environmental staff incorporation into the study.

All required fields are marked with \*. The system will let you bypass certain required fields initially. The required fields must be completed before the system will allow you to submit to IDOT.

NOTE: This screen will only appear if the item applied for contains Environmental Reports (EA or EIS).

#### 8.3.4.3 Environmental Staff Tab

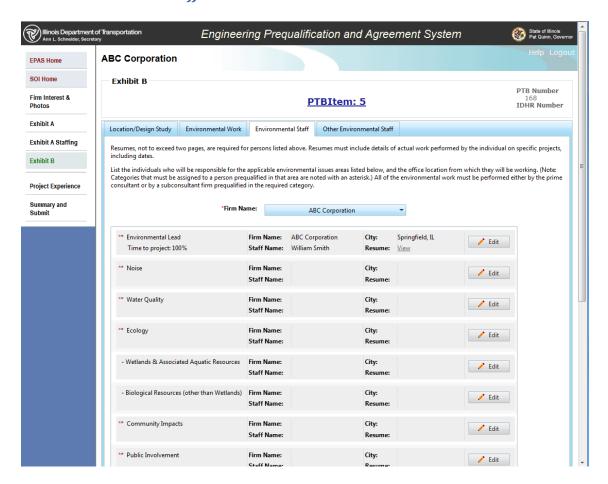

The above is the Exhibit B Screen Environmental Staff tab. This screen allows you to list all individuals who will be responsible for the applicable environmental issue areas.

All required fields are marked with \*. The system will let you bypass certain required fields initially. The required fields must be completed before the system will allow you to submit to IDOT.

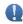

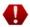

#### 8.3.4.4 Other Environmental Staff Tab

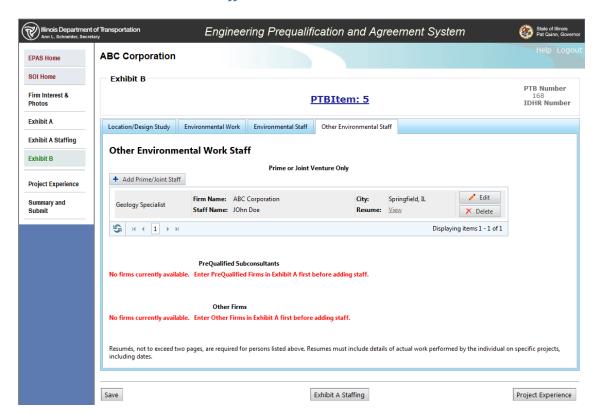

The above is the Exhibit B Screen Other Environmental Staff tab. This screen allows you to list all individuals who will be responsible for the applicable environmental issue areas, which are not required. This includes the following areas:

- Cultural Resources
- Geology
- Agriculture
- Air Quality
- Special Waste

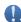

All required fields are marked with \*. The system will not allow you to bypass certain required fields on pop-up windows within this screen. The required fields must be completed before the system will allow you to submit to IDOT.

NOTE: This screen will only appear if the item applied for contains Environmental Reports (EA or EIS).

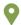

- Select Save: this button will save the information and remain on the same page.
- Select Exhibit A Staffing: this button will save the information and navigate you
  to the previous screen Exhibit A Staffing.
- Select *Project Experience*: this button will save the information and navigate you to the next screen – Project Experience. The screen below will be displayed if you Select *Project Experience* button.

#### 8.3.5 Project Experience Screen

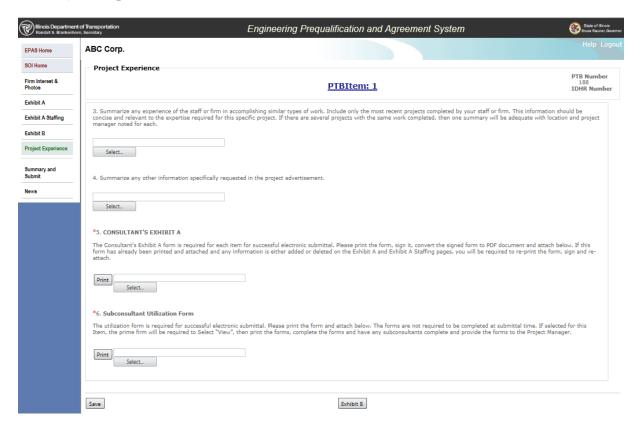

This is the Project Experience Screen.

This screen will allow you to attach a summary of staff experience, a summary of additional requested information in the project advertisement, a signed copy of the Consultant's Exhibit A, and the proposed subconsultant utilization plan.

All required fields are marked with \*. The system will let you bypass certain required fields initially. The required fields must be completed before the system will allow you to submit to IDOT.

#### 8.3.5.1 Consultant's Exhibit A (Question 5)

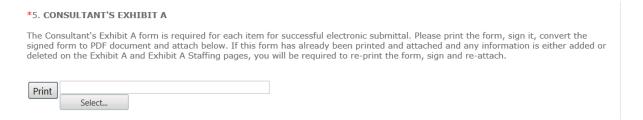

You must Select the **PRINT** button on the **Consultant's Exhibit A** and print the form before the system will allow you to attach the signed copy. Please make certain to sign the form and then convert the signed form to an Adobe Acrobat PDF file for attachment.

NOTE: Recommend you save this step for LAST, if you have any changes to your staff or subconsultants (work categories/% of work) all changes will be captured at the end and you won't have to keep reprint and resigning the Exhibit A. This is probably one of the biggest send backs when reviewing SOIs – where the Signed Exhibit A does NOT match the electronic Exhibit A within the firm's SOI.

#### 8.3.5.2 Subconsultant Utilization Form (Question 6)

#### \*6. Subconsultant Utilization Form

The utilization form is required for successful electronic submittal. Please print the form and attach below. The forms are not required to be completed at submittal time. If selected for this Item, the prime firm will be required to Select "View", then print the forms, complete the forms and have any subconsultants complete and provide the forms to the Project Manager.

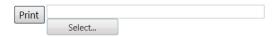

You must Select the **PRINT** button on the **Subconsultant Utilization Form** and save and then attach.

NOTE: The forms are not required to be filled out/signed/completed at time of submittal. Also, this is probably one of the other biggest send backs when reviewing SOIs – where the Sub Utilization plan does NOT match the electronic Exhibit A within the firm's SOI. Please ensure you save this step for last to capture any changes you had to subconsultants.

If selected for an Item, the prime firm will be required to Select "View", then print the forms which have been submitted. At negotiations the prime will provide the completed the forms to the Project Manager. Any changes will be documented at the negotiation meeting. The completed utilization form will be part of the proposal.

Make sure the categories of work and percent of work being done in the proposal are as accurate as possible.

There is more information regarding the sub u-plan in the Standard Agreement Provisions for Consultant Services (SAPCS), Section 2.67, available on the IDOT Website:

http://www.idot.illinois.gov/Assets/uploads/files/Doing-Business/Directories/Agreements/Highways/Design-and-Environment/StandardAgreementProvisionsForConsultantServices2018.pdf

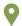

- Select **Save**: this button will save the information and remain on the same page.
- Select Exhibit B: this button will save the information and navigate you to the previous screen – Exhibit B.

This concludes all the required screens to successfully apply for an item. You must fill these screens out for **EACH** item, for which you are applying. Please return to the SOI Home page (by selected **SOI Home** in left navigation) and select the next item for which you are applying and complete the screens again.

Else if you are finished, click **Summary and Submit** on the left navigational screen to submit your application to IDOT.

## 8.4 Summary and Submit

IMPORTANT: Please make certain you have applied for all items and have them completed in their entirety before submitting your SOI application. You WILL NOT BE ALLOWED to submit the application multiple times. After submittal, you will not be able to edit the SOI application. Please make certain your SOI has been submitted before the SOI due date.

Once the EPAS System Date/Time has surpassed the SOI Due Date + Submission time, you WILL NO LONGER BE ABLE TO SUBMIT the SOI for this item. It is the firms' responsibility to make certain everything is received by the due date/time, NO EXCEPTIONS will be made.

#### **Summary and Submit Screen**

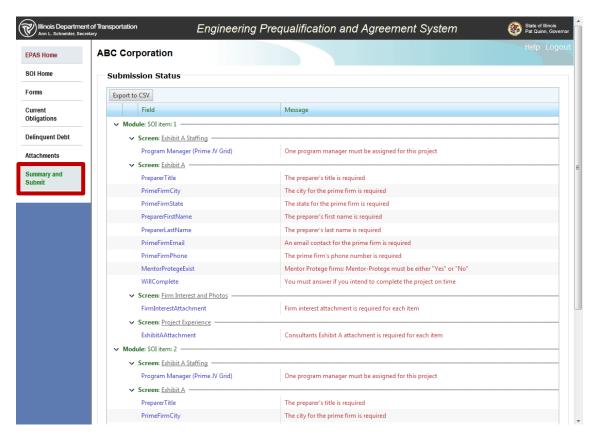

If you are ready to submit your SOI application to IDOT:

- Select the Summary and Submit on the left hand navigation menu. This screen will
  display all required information that has not been answered and is required by IDOT in
  order for you to submit.
  - By Selecting the various hyperlinks (depicted above as an underlined screen name), the system will take you to the appropriate page to fix the errors.
  - You can Select the Export to CSV button to list the errors in a document and print it out.

- 2. Once all errors are resolved, the check box "Under the login ID used for this submittal ...." will be enabled. Check this acknowledgement box and the **Submit** button will be enabled.
- 3. Select the **Submit** button to submit you SOI application to IDOT. A message box will be displayed to inform you that after submittal you will not be able to edit the SOI application.

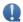

- Please make certain that all the information is ACCURATE before submitting.
- Once the submittal process has been completed, IDOT will start the review process.
- Please check periodically in EPAS because if we need additional information, a form revised and resubmitted for example, it will be resubmitted via EPAS, and firm will be notified via email of action needed.
- The firm will only be able to revise and resubmit the information requested. If a signature
  is missing on Exhibit A, a missing Delinquent Debt form for a subconsultant or the
  Disclosure Form A and B were not completed in their entirety only that document can be
  revised and resubmitted.

## 9 MANAGING YOUR EPAS ACCOUNT

IDOT creates **ONE** username based on the firm name and TIN.

The firm is responsible for all other users created and IDOT cannot modify these. It is the firm's responsibility to maintain users created by the firm.

IDOT will only reset passwords.

## 9.1 Adding Multiple User(s) to your Company

You will be able to add multiple users within your company to enter data into the SEFC application.

1. Select the *User Administration* menu option in the left navigational screen. The following screen will be displayed.

#### **User Administration Screen**

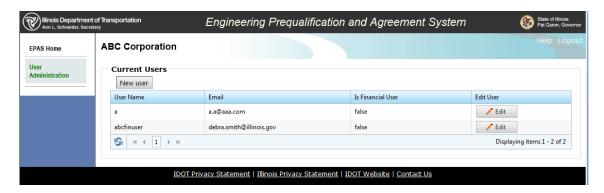

2. Select the **New User** button and the screen below will be displayed.

#### **Create System User Screen**

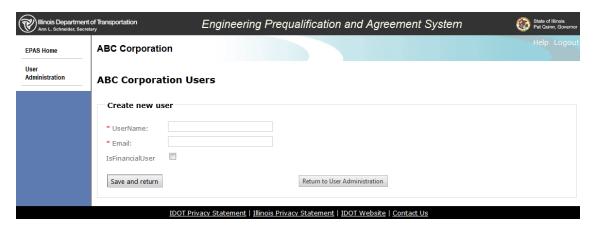

3. To create a user that can view financial data – check the *IsFinancialUser* check box. If the checkbox is not checked, the user created will not be able to see the financial data of the company.

- 4. To create a user than can also view the Bonus and Compensation financial attachments, check the *IsBonusUser* check box. If the checkbox is not checked, the user created will not be able to see the Bonus and Compensation financial attachments.
- 5. Select **Save** and return button. This will display the list of users that you have added.
- 6. Select the **Return to User Administration** button if you don't want to save your changes and return to the list of users.

Once the user is established, they **CANNOT** be deleted. The **IsActive** button can be unchecked and is the responsibility of the firm to do so.

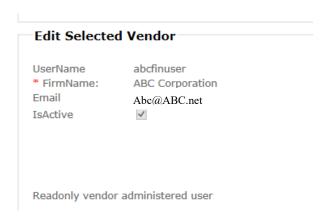

## 9.2 Forgot Password

If you forget your password, follow the instructions below.

#### Login Screen

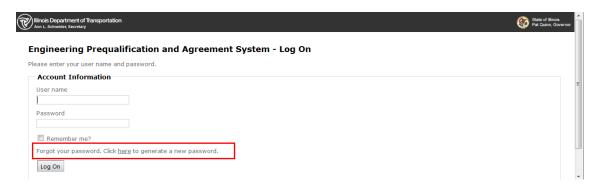

Select the here link as depicted on the red box highlighted above.
 The following screen will be displayed.

#### **Password Reset Screen**

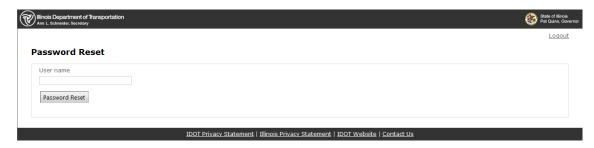

- 2. Enter your user name.
- 3. Select the **Password Reset** button. The following screen will be displayed.

## **Password Reset Success Notification Message Screen**

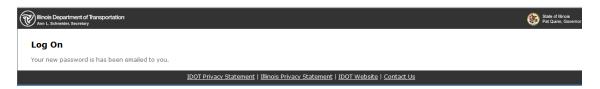

4. An email will be sent to you as depicted below.

#### **Reset Email**

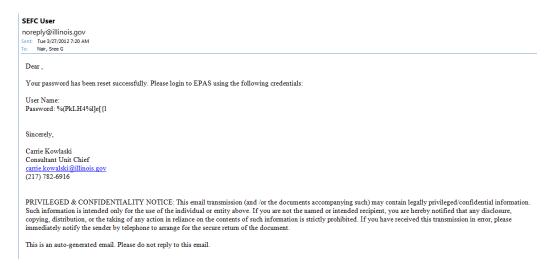

5. Logon to the system using the new password.

## 9.3 Login Failure

You will be locked out from the system if you have 3 consecutive login failures.

To reset your password follow the instructions below.

#### **Password Lock-Out Screen**

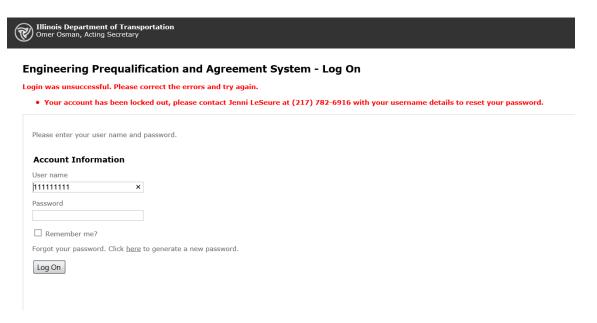

The above screen will appear.

- 1. Either:
  - Call/e-mail the contact information stated on the screen and provide the user ID that
    you use to log in to EPAS as well as the company name. Have your username
    handy.
  - You can also e-mail <a href="mailto:DOT.ConsultantServices@illinois.gov">DOT.ConsultantServices@illinois.gov</a> with company name and user ID that needs the password reset.
- 2. The contact person will reset your password and you will receive an email. IDOT cannot give passwords to anyone other than to the e-mail address provided by the firm in the system.
- 3. Login to the EPAS system with your username and the new password supplied in the email. Copying and pasting the e-mail is suggested.

## 9.4 Change Password

To change your password, follow the instructions below.

#### **SEFC List Screen**

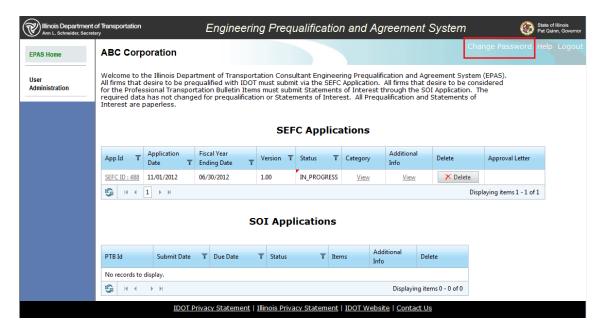

1. Select the **Change Password** link on the EPAS Home screen, after you first log in. The following screen will appear.

#### **Change Password Screen**

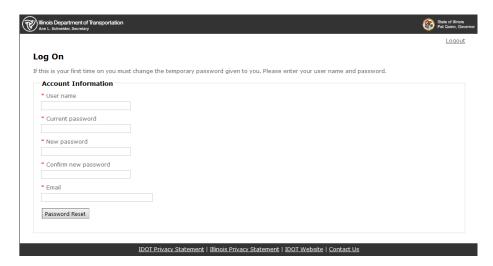

- 2. Enter your Username This will be the same user name that you entered in the login screen (if you entered your TIN #, then reenter the TIN #)
- 3. Enter the current password This will be the password you entered on the login page

- 4. Enter your New password and Confirm your new password.
- 5. Enter your Email address if it is not shown or if it is different than the one shown, as this email will be utilized by IDOT to send you password reset notifications.

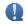

## 10 REPORTS

Within EPAS there are currently two reports your firm can run:

- 1. **Prequalified Environmental Staff**: This report is only for firms who have Environmental Reports (Environmental Assessment and Environmental Impact Statements) prequalification categories. This report will show you what staff is approved in which category, and any comments the prequal reviewer it had. It's the same as the Environmental Letter your firm gets when their SEFC is approved.
- Security Vendor Audit Report: This report gives you an overview of the use of your firm's account, usage and logins (by date and time).

## 10.1 Prequalified Environmental Staff Report

To run the report:

- 1. Click **Reports** in the left navigational bar.
- 2. Click *Run* link for Prequalified Environmental staff.

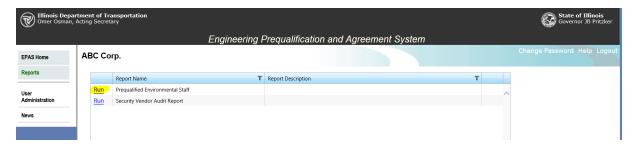

3. Select the **SEFC ID** number within the drop down, you are wanting the report on

#### **Report Parameters Screen**

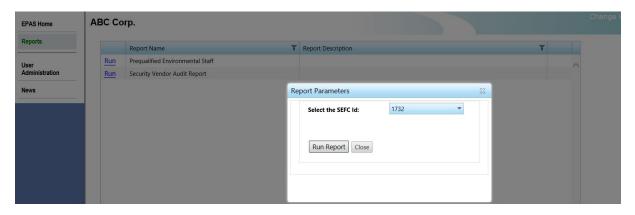

4. Select **Run Report** button

5. A ribbon at the bottom of your screen will appear, select "Open" (or save is you wish)

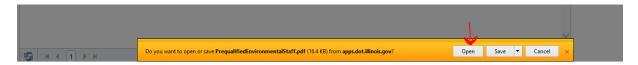

6. Report will open in Adobe Acrobat.

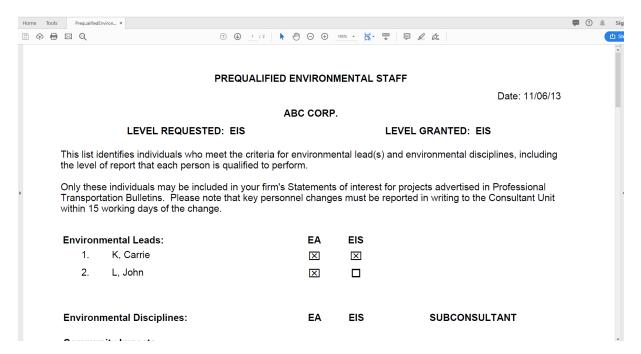

## 10.2 Security Vendor Audit Report

To run the report:

- 1. Click **Reports** in the left navigational bar.
- 2. Click **Run** link for Security Vendor Audit Report

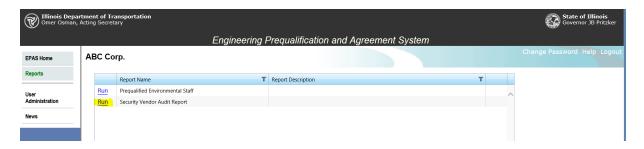

3. Insert Dates and Select View Report:

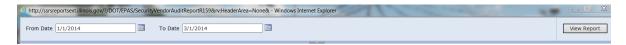

4. The following report is displayed. It will give you an overview of the use of your firm's account.

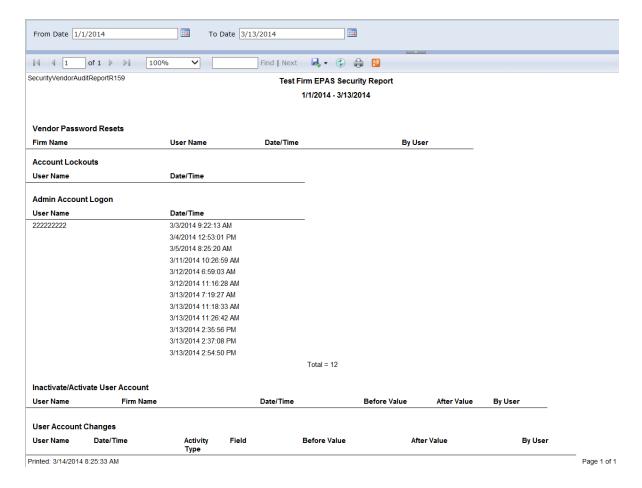

#### 11 FAQ

This section lists some of the frequently asked questions regarding the system.

#### **11.1 EPAS**

#### 1) Q. How do I access the EPAS application?

A. The following link: <a href="http://www.idot.illinois.gov/doing-business/procurements/engineering-architectural-professional-services/index#Prequalification%20">http://www.idot.illinois.gov/doing-business/procurements/engineering-architectural-professional-services/index#Prequalification%20</a> will take you to the Consultant Prequalification page on the IDOT Internet Site. From this page you will see the Engineering Prequalification and Agreement System (EPAS) link (at bottom of page under "Quick Links").

Selecting the EPAS link will display the EPAS Login page. Enter your username and password to access the system.

#### 2) Q. Can I access EPAS with Google Chrome or Microsoft Edge?

A. Yes, you should be able to use Google Chrome or Microsoft Edge to access EPAS.

## 3) Q. How am I notified of changes for prequalification and statement of interest submittals?

- A. Notifications are done in several ways.
  - There is a News Link on EPAS, which contains pertinent information for Consultants.
  - The Professional Transportation Bulletin contains a New Notices Section.
  - The BDE Consultant Subscription Server is used for mass e-mailing consultant firms, you must sign up to do so choose the Stay Connected Tab at: <a href="http://www.idot.illinois.gov/doing-business/procurements/engineering-architectural-professional-services/index#Connect">http://www.idot.illinois.gov/doing-business/procurements/engineering-architectural-professional-services/index#Connect</a>

#### 4) Q. What does it mean when I get the following message?

"We regret that this error occurred. In order to help us debug the problem, please document what you were doing just prior to the error and submit it to the following email address listed below. Please include your name and contact information such as phone number and/or email address, just in case we need to get further information from you....."

A. If you received the above error, it means there was a system error. Please help us by sending detail documentation on what you did prior to the error. The more detail you provide will help us fix the problem quicker and provide you with a better experience of the system.

#### 5) Q. Do we receive emails from the EPAS System?

A. YES. The emails that you receive from EPAS will originate from <a href="mailto:noreply@illinois.gov">noreply@illinois.gov</a>.

Please do not ignore this email. You will receive email from this address for the following reasons: Password Reset, Additional Information Required for SEFC, New EPAS Account Information.

Please do not respond to these emails.

### 6) Q. What are the password requirements?

- A. Password must be at least three of the following four character groups and must be a length of 7 or greater
  - English uppercase characters (A through Z);
  - English lowercase characters (a through z);
  - Numerals (0 through 9);
  - Non-alphabetic characters (!, \$, #, %, @, &, \*, ~)

#### 7) Q. Who gets the Password resets?

A. The E-mail included under the Change Password, which is completed by the firm, gets the e-mail reset associated with the user name.

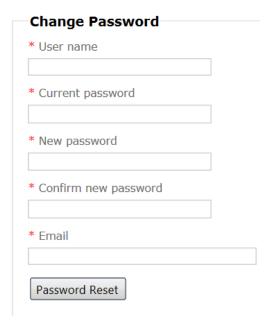

#### 8) Q. What is session timeout?

A. Most web-based applications have a session timeout for security purposes when you have left the application idle (not doing any work on it for some period of time – 10 minutes or so).

Please logout of the system if you are not going to be working on it for some time to protect your information.

You might also get a system error when you leave your system idle and enter data on your return. When this situation arises, please logout of the system and logon again to resume

#### 11.2 **SEFC**

#### 1) Q. How do I know when to submit my SEFC for renewal?

A. Go to EPAS and select Help. There is a SEFC Instruction Link. The location has a table with the application times. See <u>Section 7 When and What to Submit: Start New;</u> Renew; or Amend.

IMPORTANT: all firms are required to submit a SEFC (New or Renew) on an ANNUAL basis, which is based on the firm's fiscal year. Firms are then given 6 months from their FY end date to submit the SEFC application. Firm's not submitting by the due date will be marked as not approved.

#### **SEFC Applications**

Your renew SEFC is due by 6/30/2017. Failure to submit your renew SEFC by 6/30/2017 will result in loss of your prequalification status.

#### 2) Q. How do I know if the application has been submitted?

A. It has **NOT** been submitted if under the Application status it says In Progress.

It has been submitted if it has, Submitted, Initial Review, Ranking Process, or Ranking complete under the Application Status.

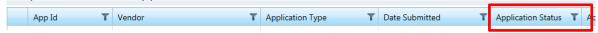

#### 3) Q. How do I know if the application review has been completed?

A. Under the status, if it says Approved or Not Approved the review is completed. See the Status Section description in this manual. (the approval letter is only available when approved)

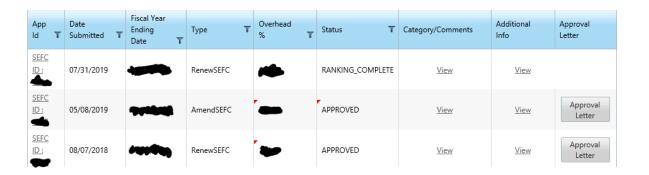

#### 4) Q. What is the difference between New SEFC, Renew SEFC and Amend?

- A. Review <u>Section 7: When and What to Submit: start New; Renew; or Amend for more information.</u>
  - New SEFC: is for first time applicants and for firm's that are required to submit the entire SEFC, staffing, prequalification questionnaires, and corporate & financial data.
  - **Renew SEFC**: is for currently prequalified firms that are required to submit the corporate and financial data for renewal.
  - Amend: is to update an existing SEFC with partial changes, such as a staff update, requesting a new category, updating insurance.

#### 5) Q. When do I update my insurance?

A. It is the firm's responsibility to keep the insurance amounts and expiration dates current. This is done by doing an **AMEND** to the existing SEFC application. Insurance certificates are required to be included and up to date.

All insurance certificates are entered in EPAS under Corporate Details.

If you are unable to submit an Amended SEFC because you have a SEFC in que, send a copy of your insurance to: <a href="mailto:DOT.ConsultantServices@illinois.gov">DOT.ConsultantServices@illinois.gov</a> and send a copy of the insurance to all IDOT Project Managers you currently are working with.

# 6) Q. When I select an attachment to include in EPAS, nothing happens. The system doesn't recognize that something has been selected to attach.

Α.

- First try while in the EPAS system (internet explorer) go to the Tools/Compatibility View Setting and click on the Add button next to the Add the Illinois.gov Website and then close.
- If that doesn't work, go to the internet Explorer and then to Tools/Internet Options. Click on the Advanced Tab at the top, and then select Restore advanced Settings.
- If none of those work, go back to the advanced tab, Select the reset, then close, and restart the computer.
- Also, if you have another computer available try using EPAS from it.

## 7) Q. Can I bookmark a page from the application and retrieve it later from my favorites?

A. No. Please do not bookmark a page from the application. Always logout of the system before you leave. Remember to save your work before you exit the application.

#### 8) Q. Can I print my application?

A. There is **NOT** a print option for the application. You can do screen prints or go page by page and do "Print Preview" and print the screens.

#### 9) Q. What is the AFC field?

A. The AFC is the firm's annual fee capacity. IDOT completes this field based on the staff the firm has included in the SEFC. See BDE Manual, <a href="Chapter 8 section 2.02">Chapter 8 section 2.02</a> <a href="Pregualification of Consultants">Pregualification of Consultants</a> for additional detail.

#### 10) Q. Can I get a time extension?

A. NO. No time extensions will be issued or allowed.

#### 11.3 SOI

#### 1) Q. What happened to the Joint Venture option?

A. The Joint Venture option is now called Teaming. All the requirements for JV are still the same; the name only has been revised

#### 2) Q. Can I print my application?

A. There is **NOT** a print option for the application. You can do screen prints. You can do screen prints or go page by page and do "Print Preview" and print the screens.

## **12 CONTACT**

• Please send any SEFC and/or SOI questions to the Consultant Services mailbox.

Email: DOT.ConsultantServices@Illinois.gov

 Please send any questions related to the SEFC Corporate Financial screen, such as questions concerning the overhead rate data, taxes, trial balance, in-house direct costs to the Financial Review & Investigation Section mailbox.

Email: DOT.OQCR.Audits@illinois.gov